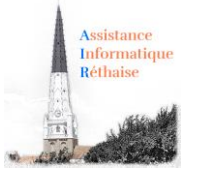

Les fonctions de base Word : niveau 2

WORD : Toutes vos questions sur « **Comment faire la mise en page »** : les marges, l'orientation, les thèmes, saut de page, en-tête et pied de page, comment insérer une image, un fichier ou encore un lien Internet.

# Table des matières

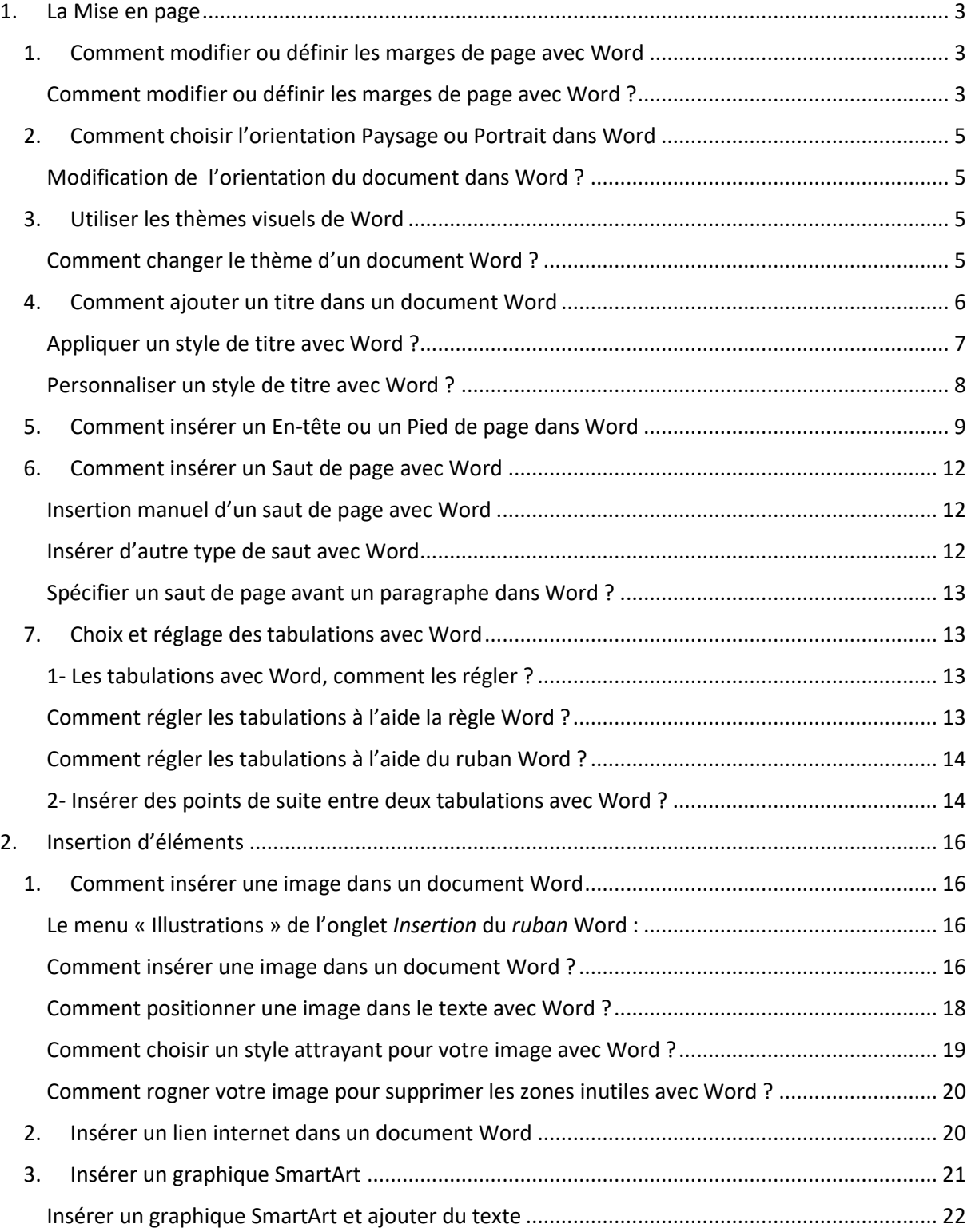

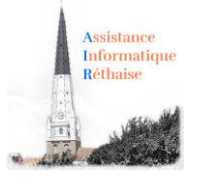

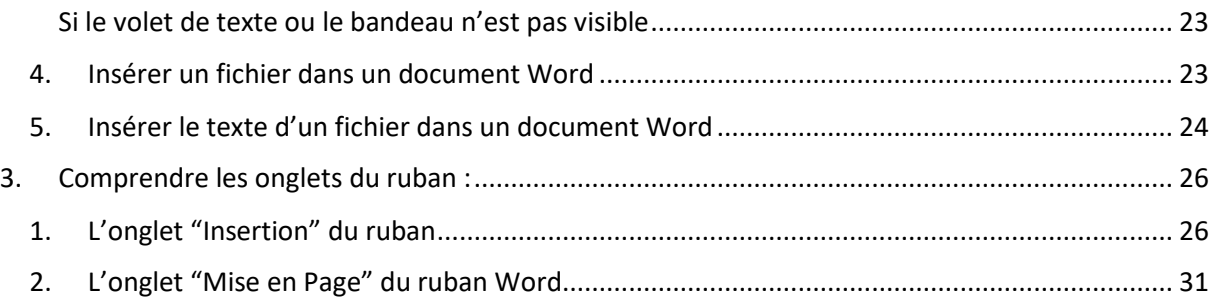

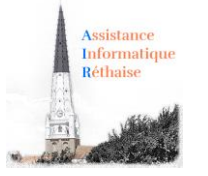

## <span id="page-2-0"></span>1. La Mise en page

### 1. Comment modifier ou définir les marges de page avec Word

<span id="page-2-1"></span>Les **marges** de page sont des **espaces vides** laissés autour des **bords** de la **page**. En principe, vous insérez votre texte ainsi que vos graphismes dans la zone imprimable entre les marges.

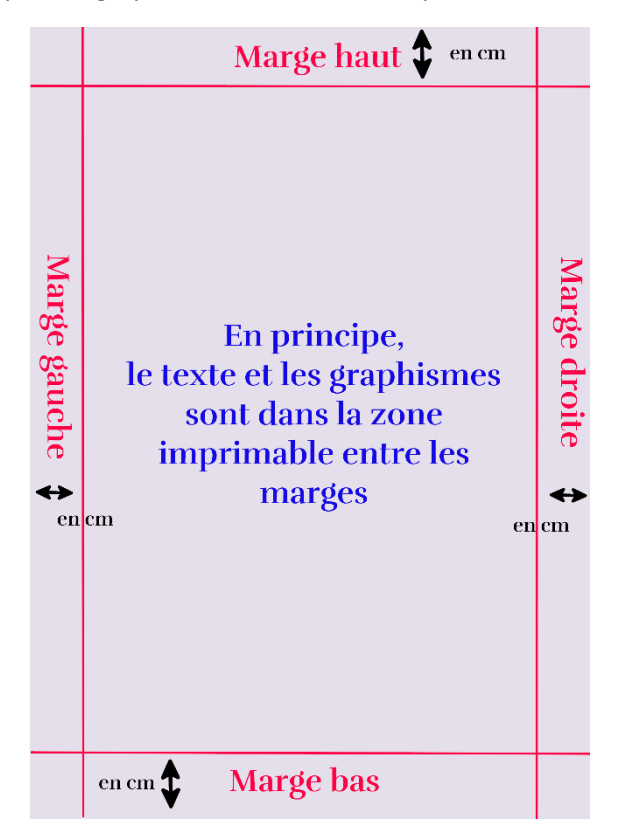

Cependant, vous pouvez placer certains éléments dans les marges, comme par exemple, des entêtes, des pieds de page, des numéros de page ou encore la date d'édition.

<span id="page-2-2"></span>Comment modifier ou définir les marges de page avec Word ?

1. Via l'onglet **Mise en page**, dans le groupe **Mise en page**, cliquez sur **Marges**.

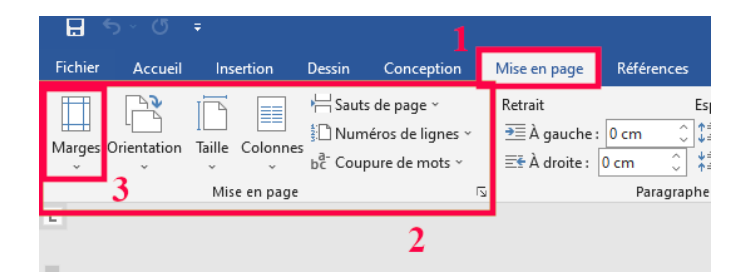

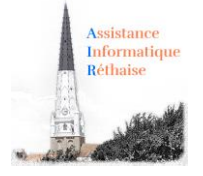

2. Cliquez sur le type de marge souhaité. Pour obtenir la largeur de marge la plus courante, cliquez sur **Normales**.

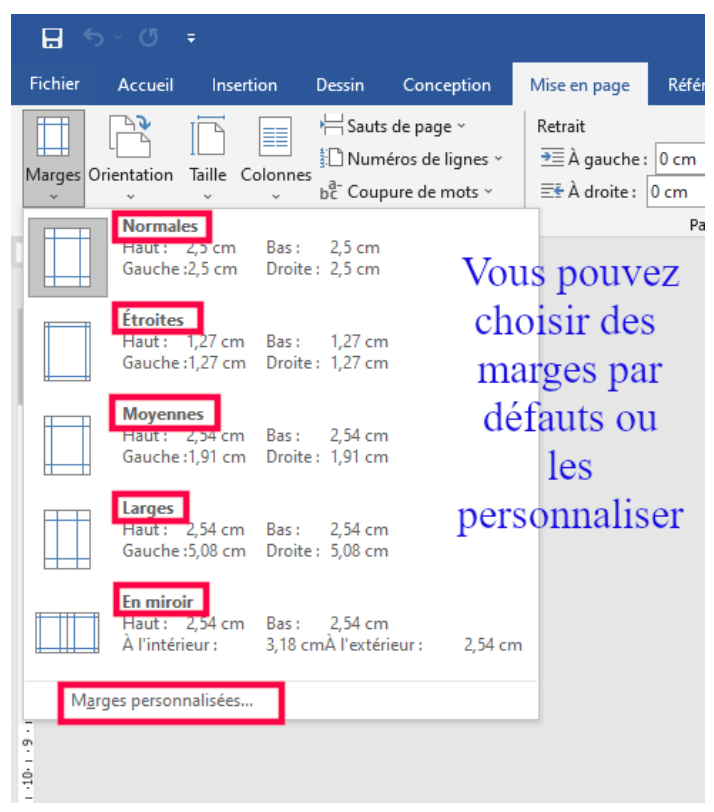

Attention : Lorsque vous cliquez sur le type de marge souhaité, tout votre document prend automatiquement ces dimensions.

- 3. Vous avez autrement le choix : **Etroites, Moyennes** ou **Larges. En miroir** n'est utilisé que dans le cas de pages en vis-à-vis.
- 4. Enfin vous pouvez spécifier vos propres paramètres de marge. Allez sur **Marges**, sur **Marges personnalisées**, puis dans les zones **Haut**, **Bas**, **Gauche** et **Droite,** entrez les nouvelles valeurs des marges.

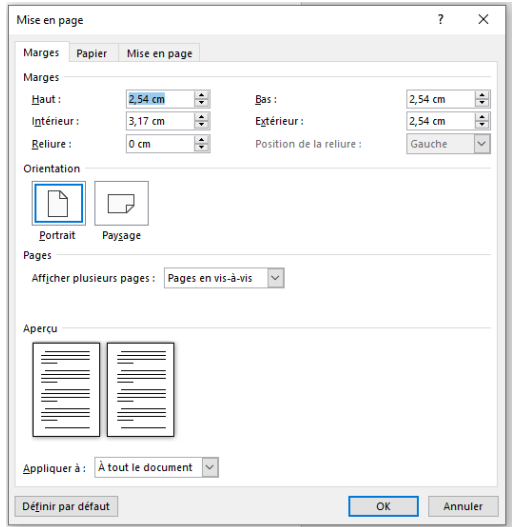

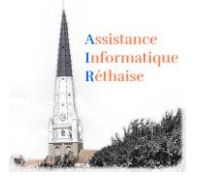

### 2. Comment choisir l'orientation Paysage ou Portrait dans Word

<span id="page-4-0"></span>Vous pouvez opter pour une orientation **Portrait** (verticale) ou **Paysage** (horizontale) pour tout ou partie de votre document Word.

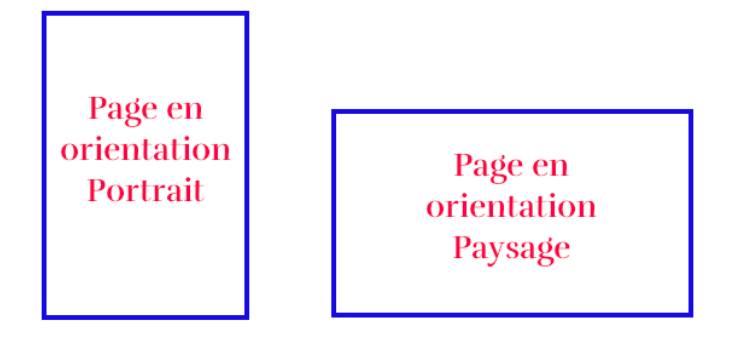

<span id="page-4-1"></span>Modification de l'orientation du document dans Word ?

1. Cliquez sur Mise **en page** > **Orientation**.

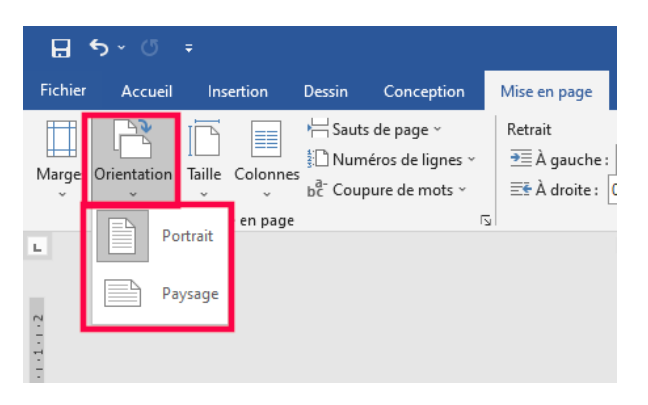

2. Choisissez **Portrait** ou **Paysage**.

### 3. Utiliser les thèmes visuels de Word

<span id="page-4-2"></span>Grâce aux **thèmes visuels** de Word, vous pourrez, **rapidement,** donner un aspect plus **moderne, dynamique** et **professionnel** à votre document.

**Attention :** Si vous changez de thème, un jeu complet de nouvelles **couleurs**, **polices** et **effets** est alors appliqué à l'ensemble de votre document.

<span id="page-4-3"></span>Comment changer le thème d'un document Word ?

- 1. Allez sur > **Conception** (ou Création)> **Thèmes**.
- 2. Pour essayer les **thèmes disponibles**, laissez le pointeur sur une miniature dans la galerie **Thèmes** et observez les changements appliqués à votre document.

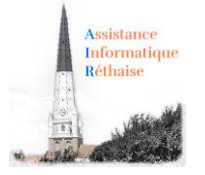

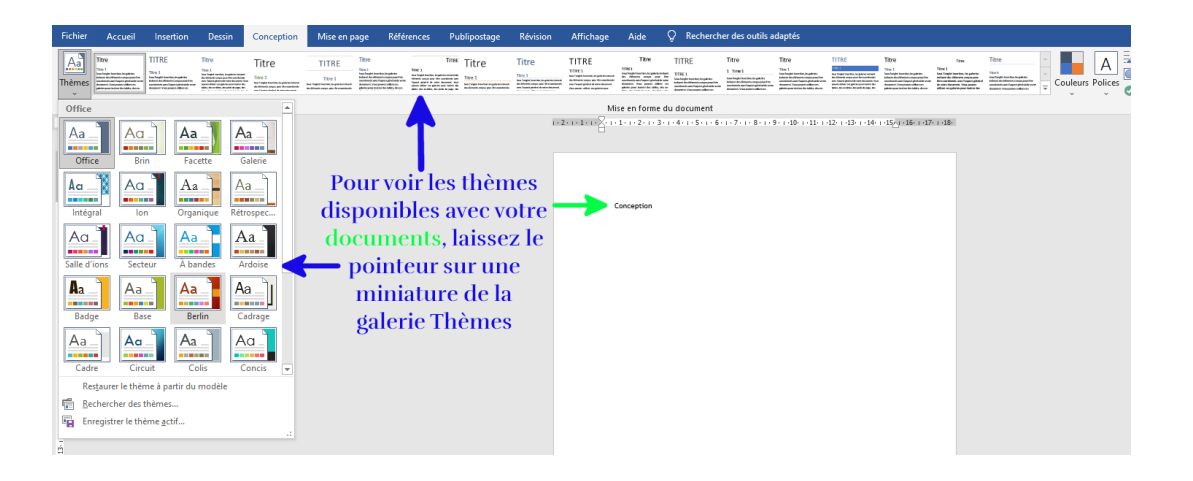

**Exemple** : Ici, deux versions de thème différent du même document. De gauche à droite, il s'agit des thèmes **Type de bois** et **Damas**. Notez les polices et couleurs sont différentes mais la tailles du texte comme du titre restent identiques !

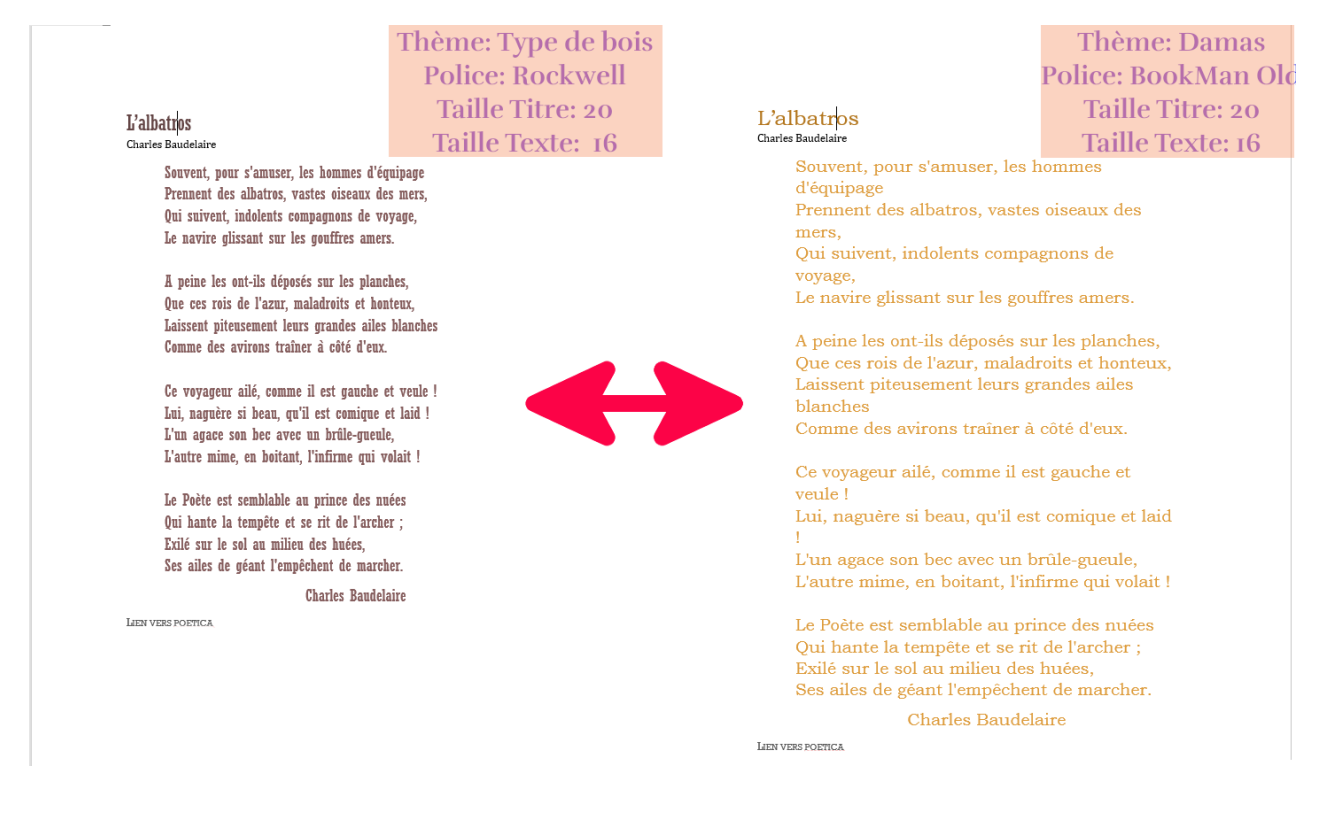

### <span id="page-5-0"></span>4. Comment ajouter un titre dans un document Word

*Comment ajouter un titre ou un sous-titre ? Comment appliquer un style de titre ? Comment personnaliser un style de titre ?*

Par défaut, le texte que vous saisissez apparaît en style **Normal**. Mais, vous aurez aussi besoin de saisir des **titres** et parfois des **sous-titres** pour **structurer votre document.**

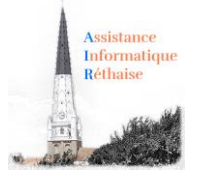

Le meilleur moyen d'**ajouter des titres** dans Word consiste à **appliquer des styles**. Vous pouvez utiliser les **styles intégrés** ou les **personnaliser**.

<span id="page-6-0"></span>Appliquer un style de titre avec Word ?

- Tapez le texte de votre titre, puis sélectionnez-le.
- Via l'onglet **Accueil**, allez sur le groupe **Styles** puis sélectionnez le style de titre de votre choix. Si aucun style ne vous convient, cliquez sur le bouton Autres **in all** pour développer la galerie **Styles rapides**.

**Remarque :** Pour voir comment le texte sélectionné apparaîtra selon les styles choisis, placez votre pointeur sur un style en particulier et prévisualisez ainsi le résultat.

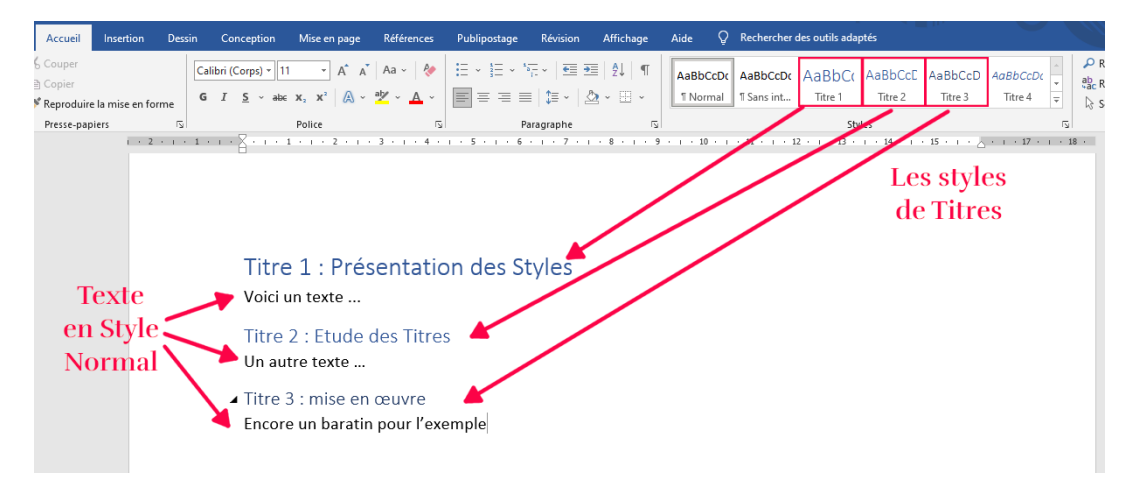

**Astuce :** Vous pouvez aussi faire un clic droit sur le texte sélectionné, choisir **Styles** et voir la liste :

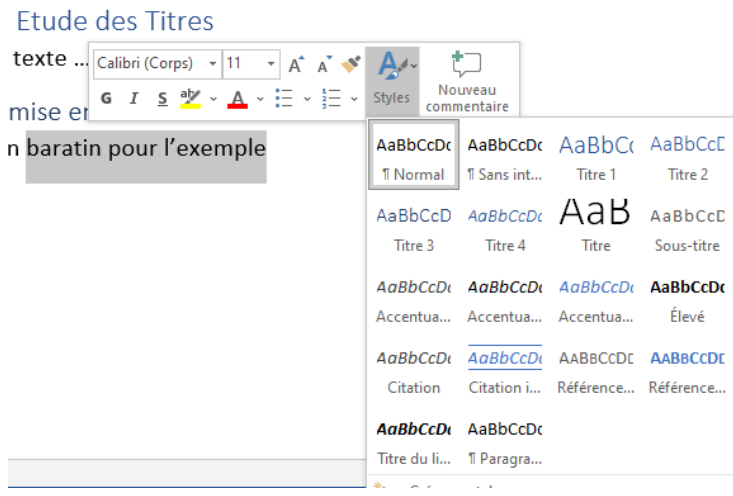

**Remarque :** Si le style que vous recherchez ne figure pas dans la galerie Styles rapides, appuyez sur CTRL+MAJ+S pour ouvrir le volet Office **Appliquer les styles**. Sous **Nom de style**, tapez le nom du style voulu. La liste affiche uniquement les styles que vous avez utilisés dans votre document, mais vous pouvez taper le nom de tout autre style défini pour ce document.

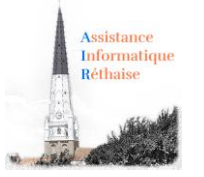

#### <span id="page-7-0"></span>Personnaliser un style de titre avec Word ?

Vous pouvez modifier la police et la mise en forme d'un style de titre.

- Sélectionnez le texte du titre que vous souhaitez personnaliser.
- Sous l'onglet **Accueil**, dans le groupe **Styles**, sélectionnez le style de titre que vous souhaitez personnaliser.
- Effectuez les modifications souhaitées. Vous pouvez, par exemple, modifier la police, la taille ou la couleur.
- Sous l'onglet **Accueil**, dans le groupe **Styles**, cliquez avec le bouton droit sur le style de titre que vous avez personnalisé, puis cliquez sur **Mettre à jour le titre pour correspondre à la sélection**.

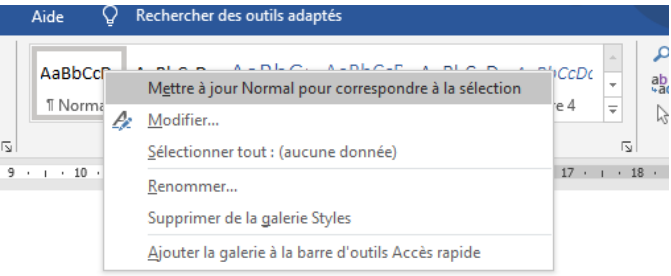

A chaque fois que vous appliquerez ce style de titre dans votre document, le style de titre influera / remplacera vos personnalisations.

• Vous pouvez aussi cliquer sur **Modifier** et **obtenir** alors cette fenêtre d'édition plus complète.

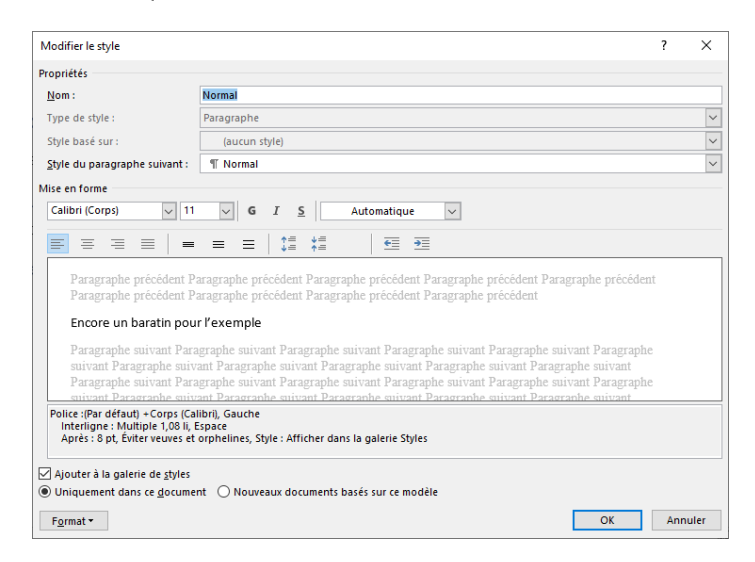

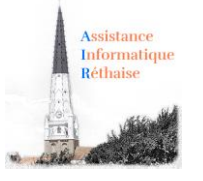

### 5. Comment insérer un En-tête ou un Pied de page dans Word

<span id="page-8-0"></span>*Comment insérer un en-tête ou un pied de page dans un document Word ?*

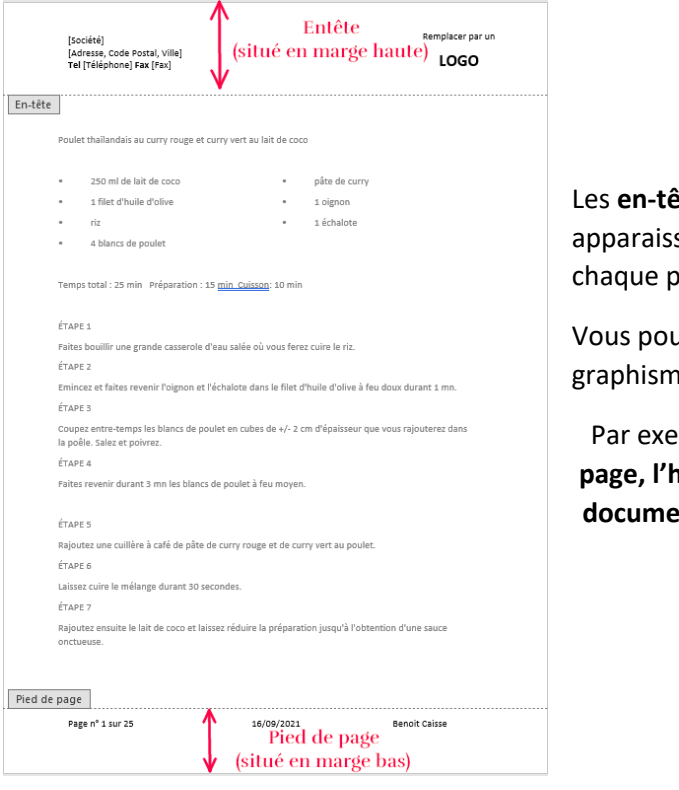

et est les pieds de page sont les zones qui sent dans les **marges haute** et **basse** de age dans un document.

uvez insérer ou modifier le texte ou les nes dans les **en-têtes** et les **pieds de page**.

emple, vous pouvez ajouter des **numéros de page, l'heure, la date, un logo de société, le titre du document, le nom du fichier** ou **le nom de l'auteur.**

#### *Exemple d'entête* : « *Société, Adresse, Ville, Code postal, Tel, Fax, Logo* »

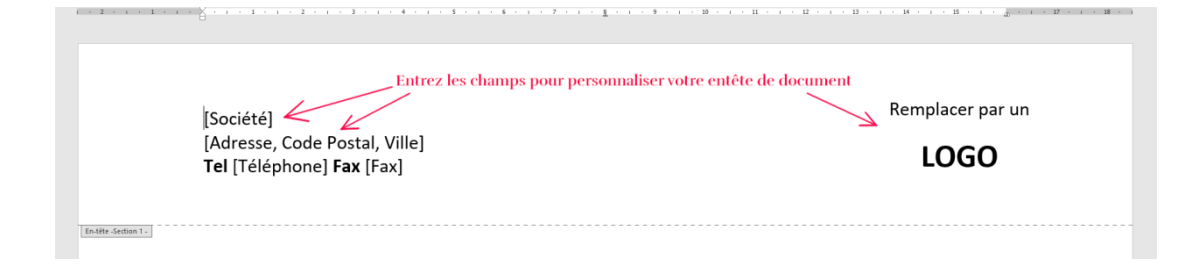

#### *Exemple de pied de page* : « *N° de page, Nombre total de pages, Date et Auteur* »

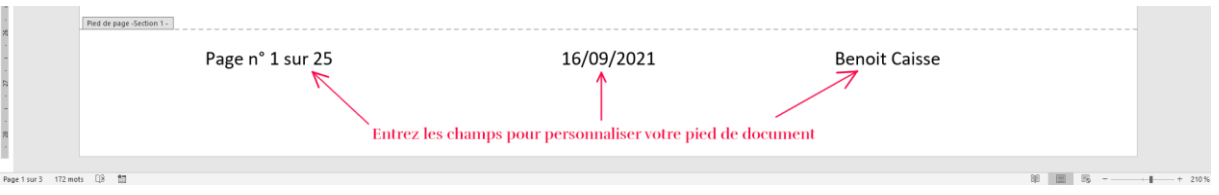

Pour accéder à l'entête comme au pied de page, cliquez sur l'onglet **Insertion** puis sur **En-tête ou Pied de page**.

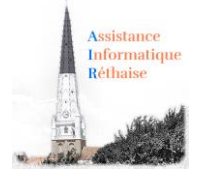

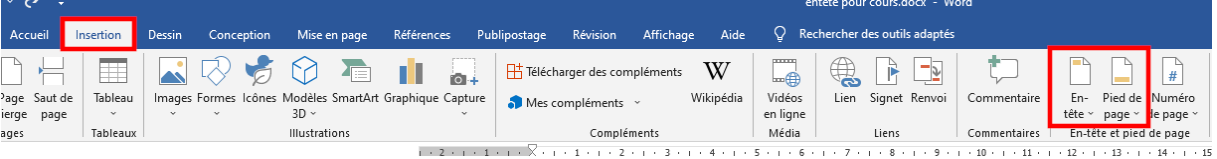

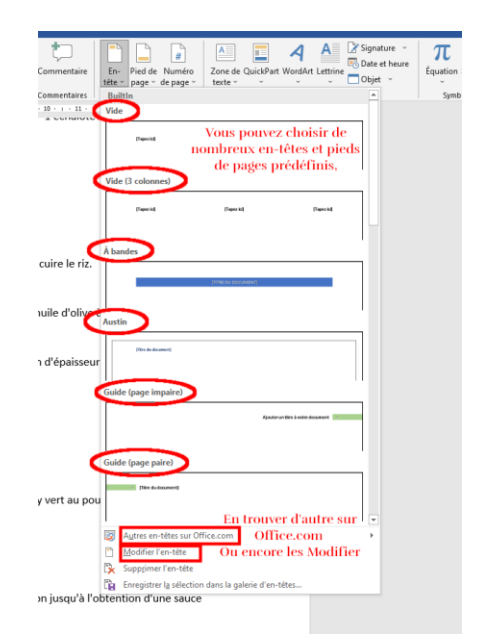

Vous pouvez utiliser des **en-têtes et pieds de page prédéfinis** en les choisissant dans les **listes proposées**, ou décider de **composer votre propre en-tête et pied de page** en cliquant sur « **Modifier** ».

Si c'est le cas, vous avez alors accès à un menu supplémentaire concernant la **création des entêtes et pieds de page** :

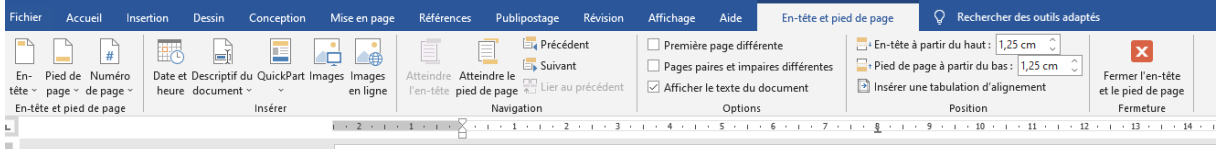

En utilisant les différentes options à votre disposition, vous pourrez paramétrer votre document selon vos propres choix :

- **Numéro de page**
- **Date** et **heure** (avec actualisation),
- **Première page différente**,
- **Marges de l'en-tête** et **du pied de page**, Etc….

Pour insérer le **nombre total de pages** d'un document dans un pied de page par exemple, on pourra utiliser un champ spécifique (« **Numpages** »). Pour cela, on pourra utiliser la procédure suivante :

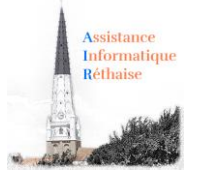

#### Dans le **menu Insertion**, cliquer sur « **QuickPart** » et choisir « **Champ** »

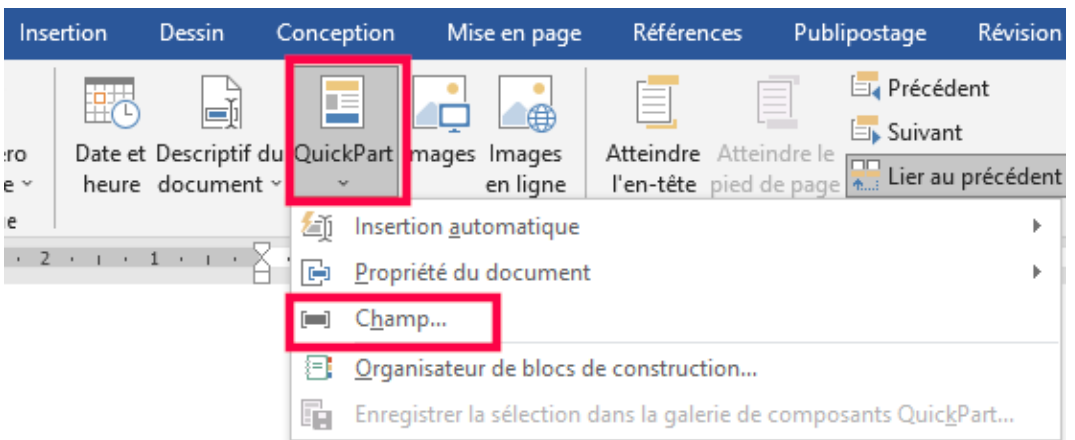

#### Puis rechercher le champ « **Numpages** » dans la **liste déroulante**.

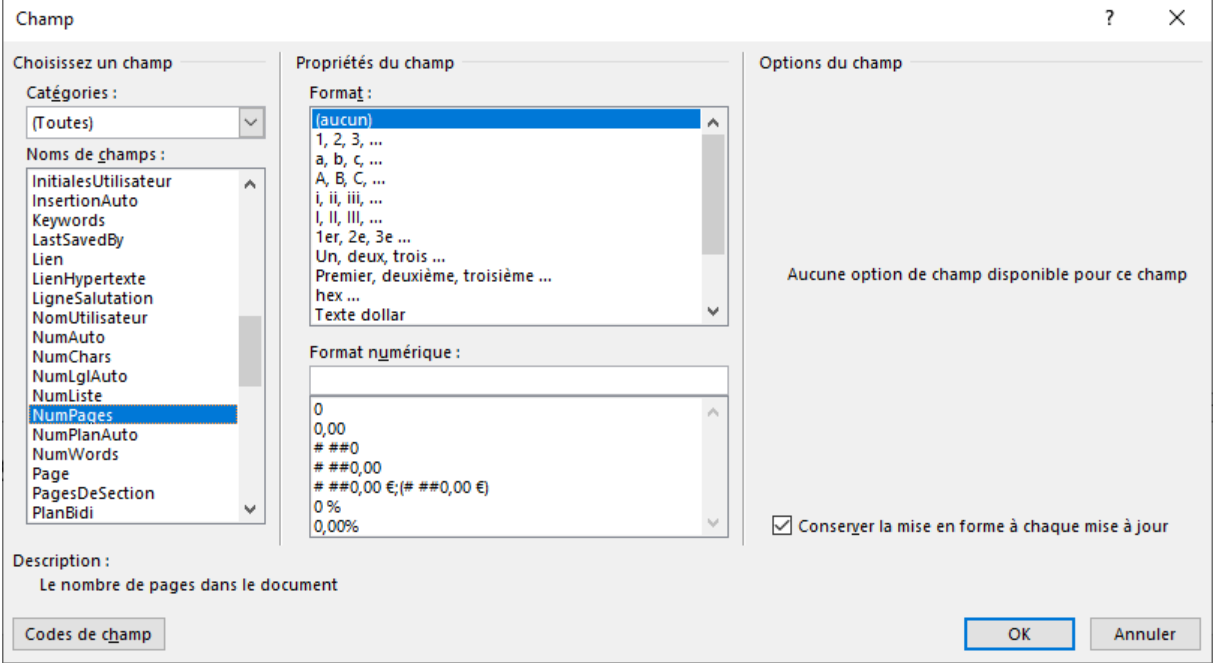

#### Cliquer ensuite sur **OK**.

Lorsque l'**en-tête** et le **pied de page** sont réalisés, il suffit de cliquer sur **Fermer** (ou cliquer directement dans le texte de votre document) pour voir l'en-tête et le pied de page devenir gris, le texte réapparaître et redevenir accessible.

#### *Utilisation*

Un double clic sur une en-tête ou un pied de page permet d'accéder directement à l'édition de ceuxci.

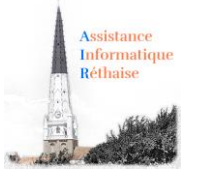

### 6. Comment insérer un Saut de page avec Word

<span id="page-11-0"></span>Vous pouvez insérer un **saut de page** n'importe où dans votre document ou préciser à Word l'emplacement des sauts de page automatiques. Si vous insérez des **sauts de page manuels** dans des documents contenant plusieurs pages, vous risquez de devoir les réinsérer au fur et à mesure de vos modifications. Pour éviter cette opération délicate, vous pouvez définir des options pour contrôler l'emplacement des sauts de page automatiques dans Word.

<span id="page-11-1"></span>Insertion manuel d'un saut de page avec Word

- Cliquez à l'emplacement où vous souhaitez commencer une nouvelle page.
- Dans l'onglet **Insertion**, dans le groupe **Pages**, cliquez sur **Saut de page**.

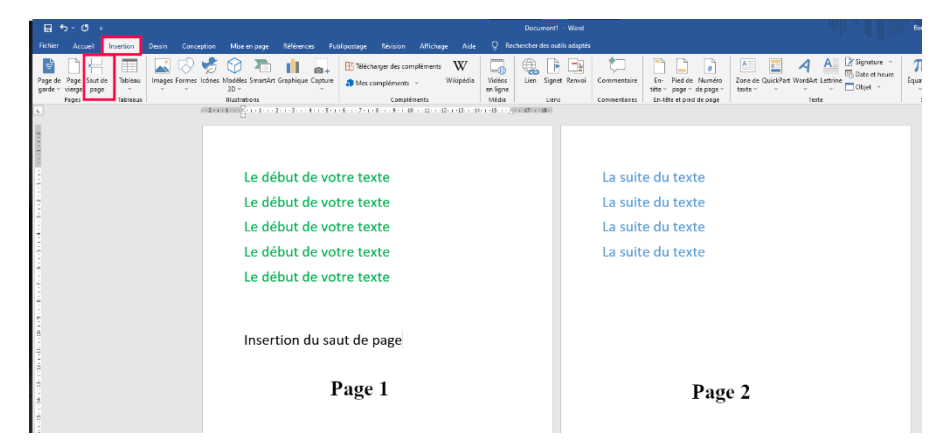

**Astuce** : tapez Ctrl Entrée déclenche l'insertion d'un saut de page manuel.

<span id="page-11-2"></span>Insérer d'autre type de saut avec Word

- Cliquez à l'emplacement où vous souhaitez commencer le saut.
- Dans l'onglet **Mise en page**, dans le groupe **Mise en Page,** cliquez sur le menu déroulant **Saut de page** et choisissez selon vos besoins

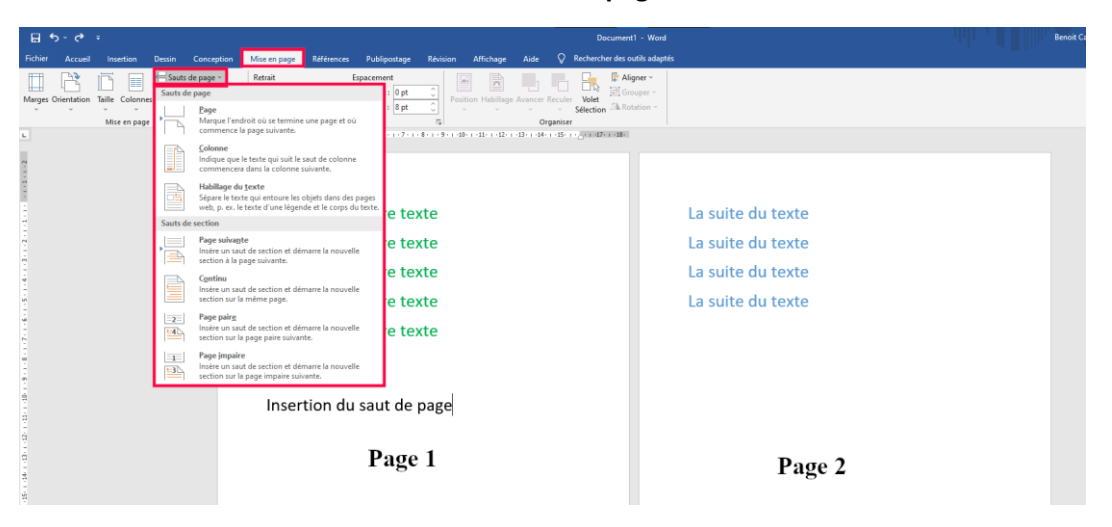

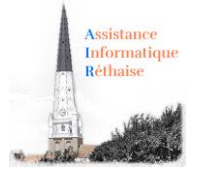

<span id="page-12-0"></span>Spécifier un saut de page avant un paragraphe dans Word ?

- Sélectionnez le paragraphe que vous voulez insérer après le saut de page.
- Dans l'onglet **Accueil** (ou Mise en page selon les versions), cliquez sur le lanceur de boîte de dialogue **Paragraphe**, puis sur l'onglet **Enchaînements**.
- Activez la case à cocher **Saut de page avant**.

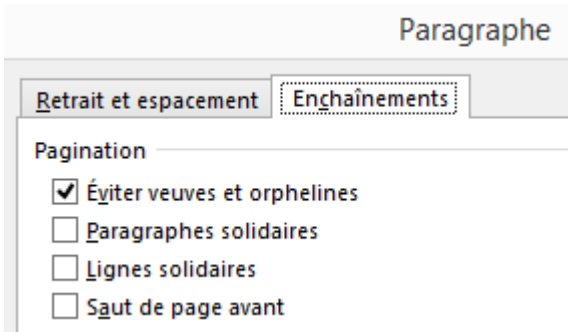

### 7. Choix et réglage des tabulations avec Word

<span id="page-12-1"></span>*Word : Comment régler les tabulations avec la règle ? Comment régler les tabulations avec le ruban Word ? Comment insérer des points de suite entre deux tabulations ? Comment faire des pointillés ?*

<span id="page-12-2"></span>1- Les tabulations avec Word, comment les régler ?

La pose de **tabulation** dans un document permet de **positionner du texte à un endroit précis** de façon uniforme. Il est aussi possible, grâce aux **tabulations**, d'insérer des **points de suite**.

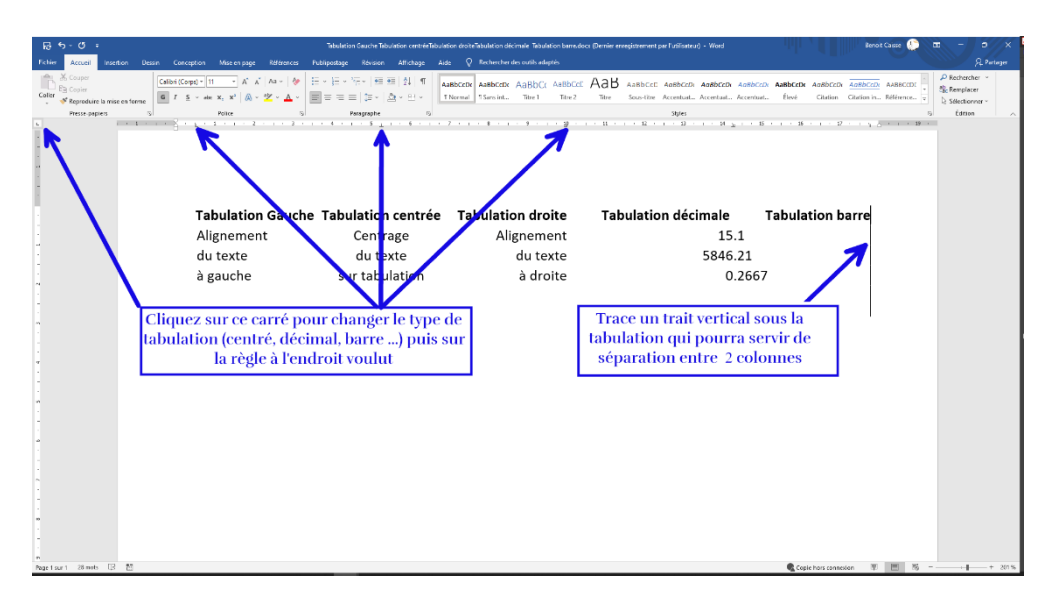

<span id="page-12-3"></span>Comment régler les tabulations à l'aide la règle Word ?

**N'oubliez pas de sélectionner au préalable l'ensemble des paragraphes concernés.**

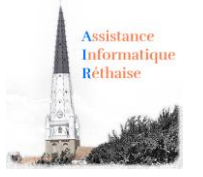

*Remarque : Quand les tabulations sont posées, il faut utiliser la touche Tabulation pour accéder à la position du taquet de tabulation.*

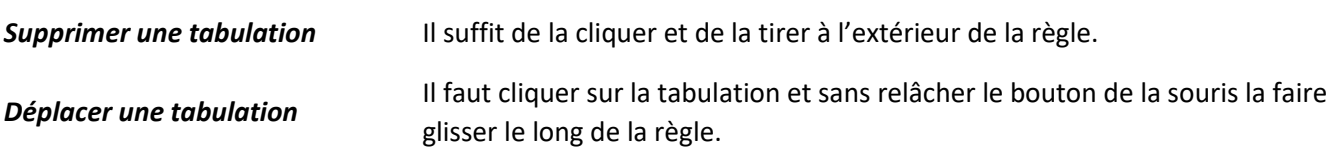

#### <span id="page-13-0"></span>Comment régler les tabulations à l'aide du ruban Word ?

- Cliquer sur le lanceur de boîte de dialogue (bouton flèche) en bas à droite du groupe **Paragraphe** pour faire afficher la boîte de dialogue **Paragraphe**,
- Cliquer sur le bouton **Tabulations** situé en bas à gauche de la fenêtre.
- Dans la zone **Position** de la fenêtre **Tabulations** saisir une valeur, puis sélectionner l'alignement désiré dans la zone **Alignement** enfin cliquer sur le bouton **Définir**.
- Recommencer pour les autres tabulations et **OK**.

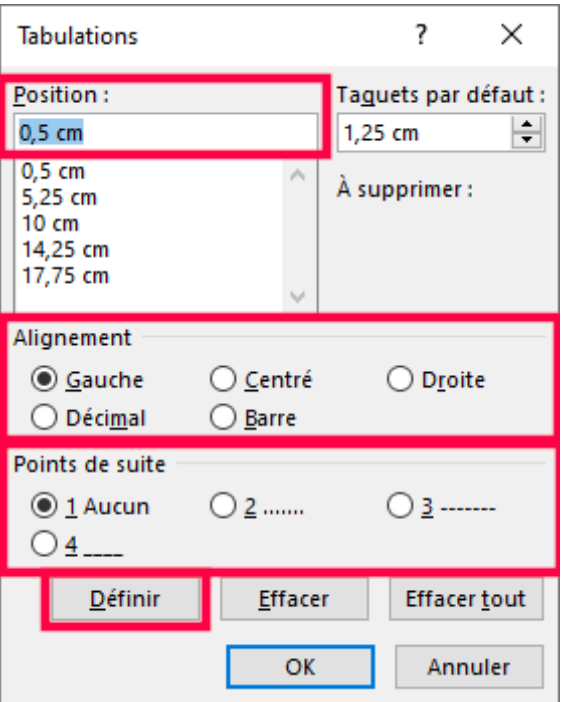

#### <span id="page-13-1"></span>2- Insérer des points de suite entre deux tabulations avec Word ?

Les **points de suite** permettent de placer des **signes** pour compléter l'espace entre deux tabulations, on peut choisir le **caractère de point de suite** à partir de la boîte de dialogue **Tabulations**. Un double clic dans la règle sur une tabulation suffit pour ouvrir la boîte de dialogue.

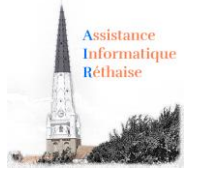

Les points de suite se placent avant le texte tabulé.

………………………………. points——————- tirets\_\_\_\_\_\_\_\_\_\_\_\_\_\_\_\_\_\_\_\_\_ soulignement

#### *Utilisation*

Les tabulations peuvent être réglées indépendamment pour chaque paragraphe.

La mise en forme d'un paragraphe est automatiquement dupliquée lors de la création du paragraphe suivant par appui sur la touche **Entrée**.

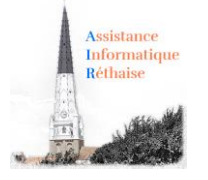

## <span id="page-15-1"></span><span id="page-15-0"></span>2. Insertion d'éléments

### 1. Comment insérer une image dans un document Word

*Comment insérer une image en ligne ou stockée sur votre ordinateur ?*

- *Comment positionner une image dans le document ?*
- *Comment choisir un style attrayant pour votre image ?*

*Comment rogner votre image pour supprimer les zones inutiles ?*

<span id="page-15-2"></span>Le menu « Illustrations » de l'onglet Insertion du *ruban* Word :

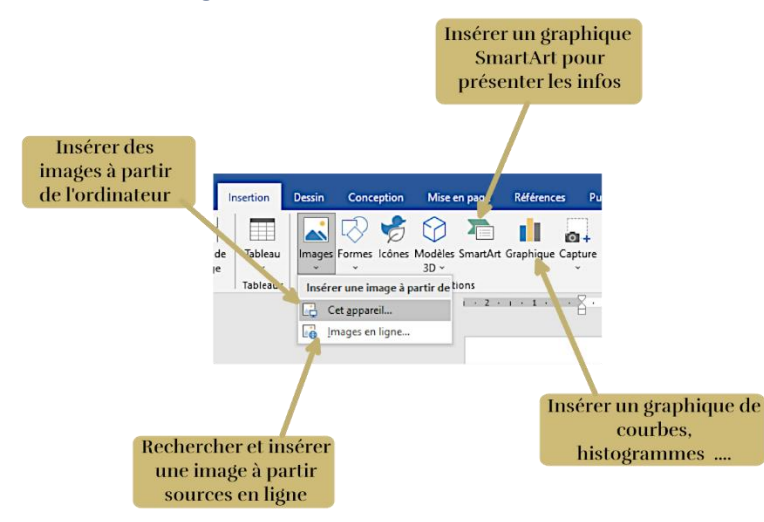

Petite présentation rapide du ruban insertion qui vous permet d'insérer de nombreux éléments dans votre document Word.

#### <span id="page-15-3"></span>Comment insérer une image dans un document Word ?

Pour insérer une image stockée sur votre ordinateur, rien de plus simple :

- 1. Cliquez dans le document à **l'emplacement** prévu pour l'image
- 2. Cliquez sur le bouton **Images** de l'onglet **Insertion**
- 3. Parcourir **l'arborescence des dossiers** de votre ordinateur pour **choisir une image**
- 4. Valider en cliquant sur le bouton **Insérer**

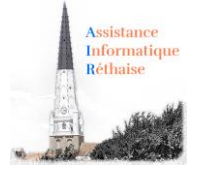

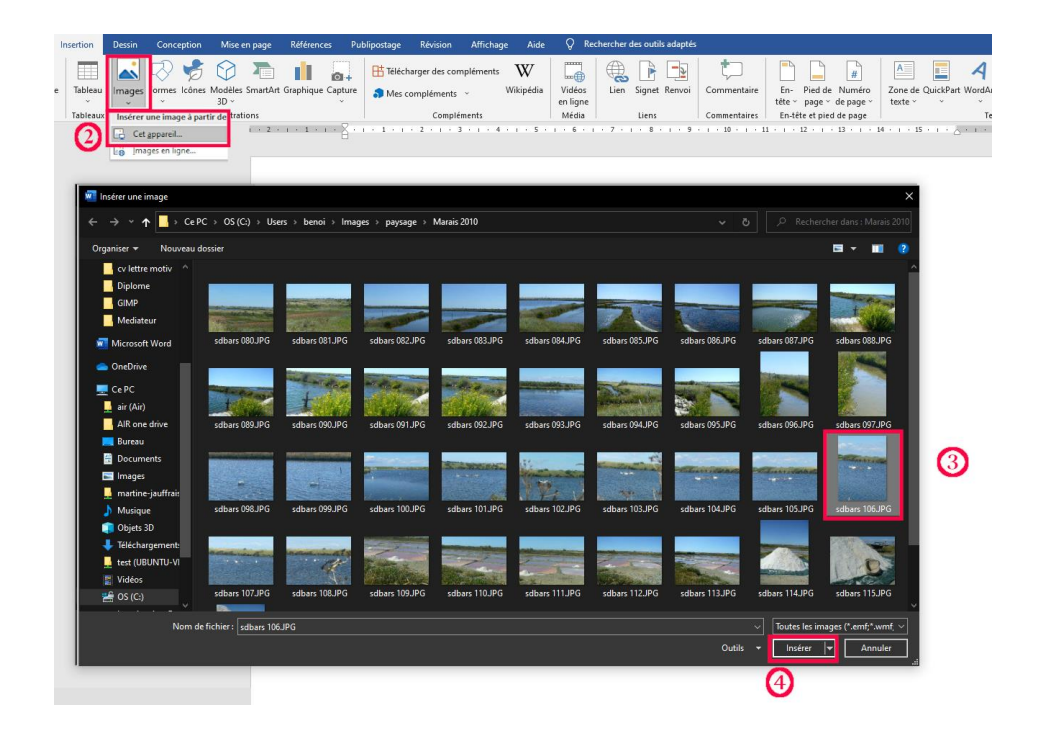

**L'image apparait maintenant dans le document** à l'emplacement désiré :

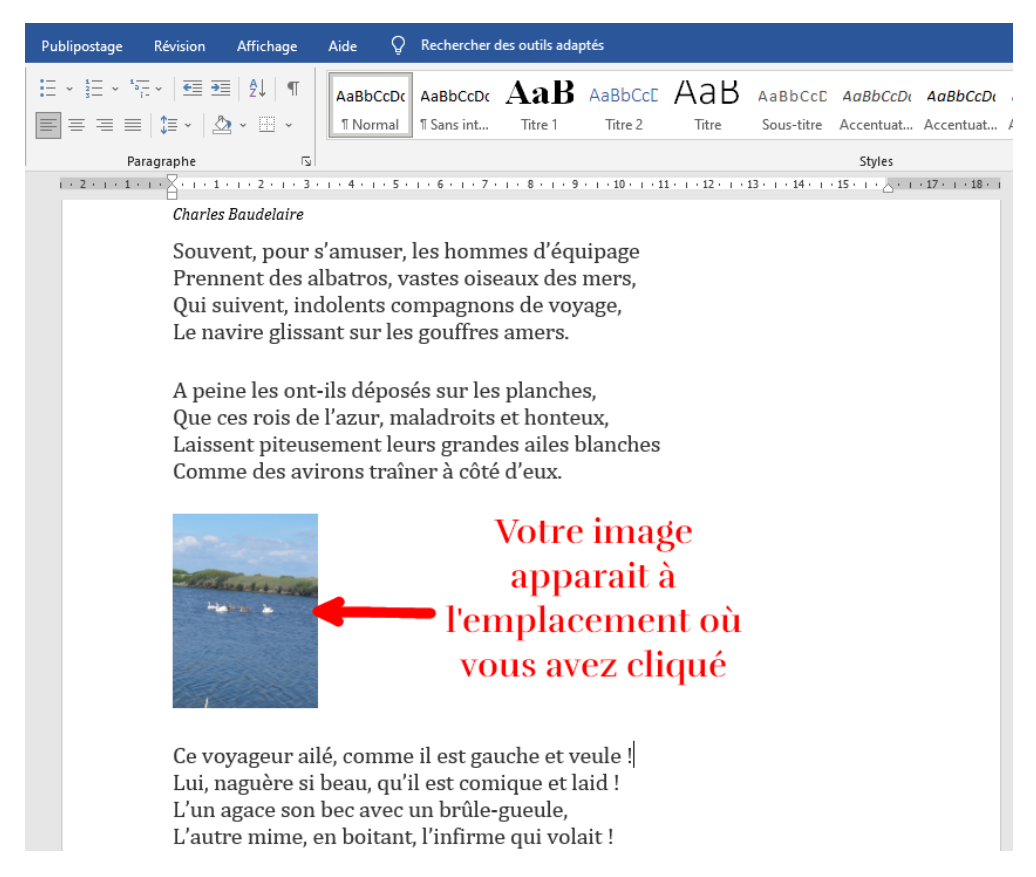

**Conseil** : pour déplacer votre image dans le document, cliquez sur l'image puis **glisser-la** vers le nouvel emplacement tout en maintenant le **bouton gauche** de la souris enfoncé.

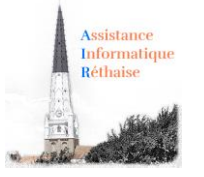

#### <span id="page-17-0"></span>Comment positionner une image dans le texte avec Word ?

Word vous permet **d'habiller facilement des images**, des formes et des tableaux avec du texte. Vous pouvez positionner ce texte à votre guise et aussi lui appliquer le style de votre choix. Par exemple, vous pouvez **choisir que le texte** continue **autour de l'image** ou au contraire la **traverse**. (Attention les terme d'habillage varie selon votre version de Word ou du logicile que vous utilisez)

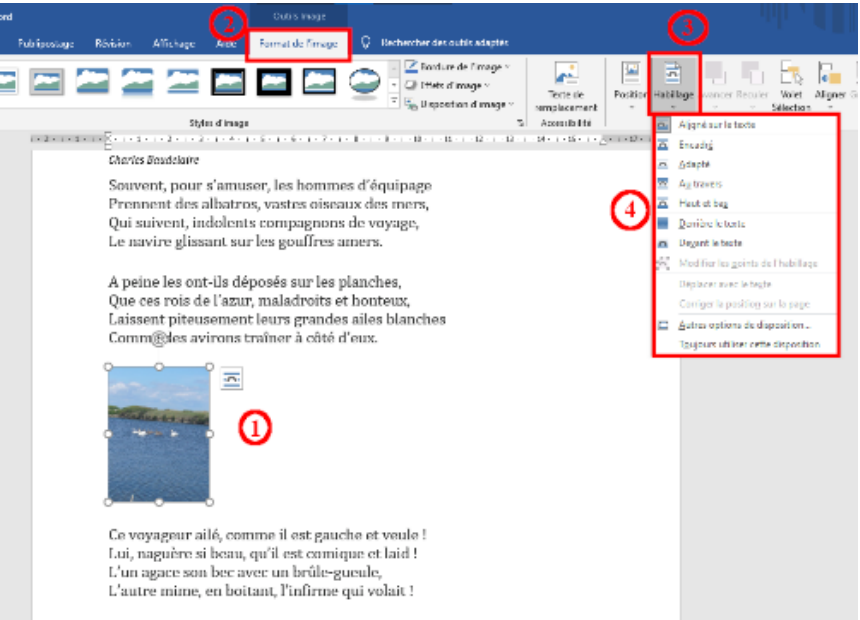

- 1. Dans votre document, **cliquez sur l'image** pour la sélectionner.
- 2. Allez sur l'onglet **Format,**
- 3. Puis dans le groupe **Organiser**, cliquez sur le bouton **Habillage**
- 4. Choisissez l'une des actions suivantes :
	- o **Encadré / Carré** pour habiller le texte autour de la bordure de votre image.
	- o **Adapté / Rapproché** pour habiller le texte autour d'une image de forme irrégulière en étroite collaboration.
	- o …
	- o Cliquez sur **Autres Options de disposition** et puis dans l'onglet **Habillage du texte**, pour choisir un style d'habillage : encadré, aligné sur le texte, ajuster la distance du texte …

**Conseil** : Utilisez de préférence les modes d'habillage : Encadré et adapté !

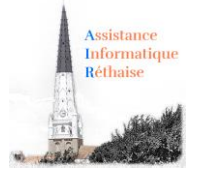

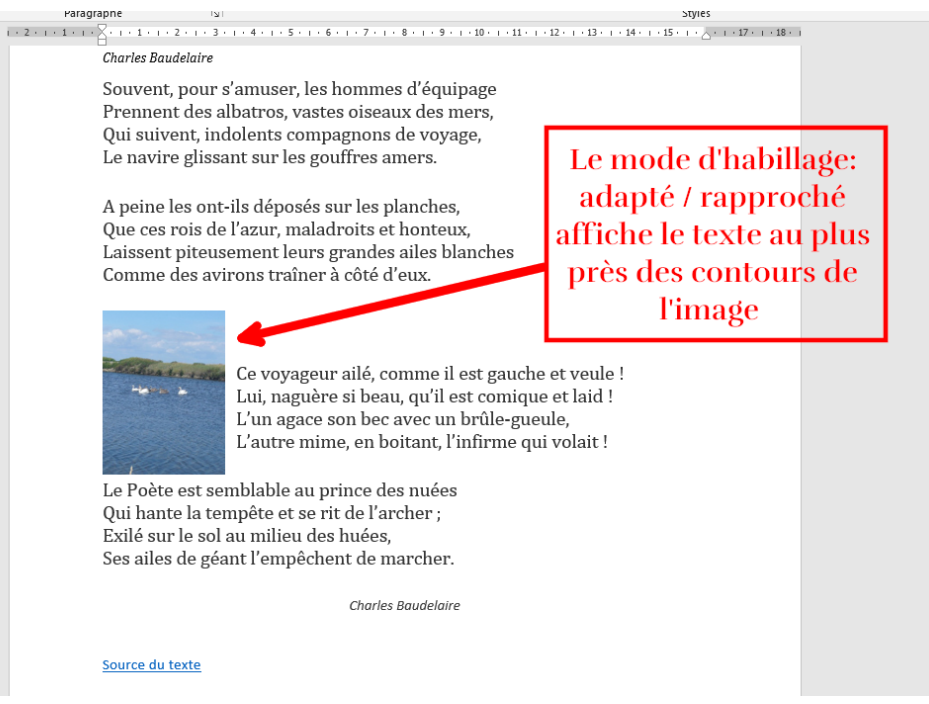

<span id="page-18-0"></span>Comment choisir un style attrayant pour votre image avec Word ?

**Word** vous permet d'attribuer **différents effets** tels que des **bordures** ou des **ombres** à votre **image**.

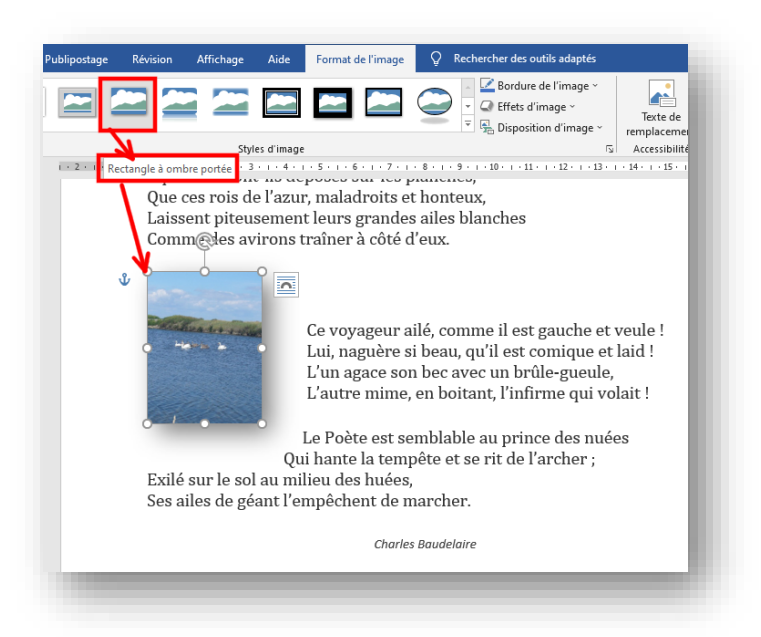

- Dans votre document, **cliquez sur l'image** pour la sélectionner.
- Cliquez sur l'onglet **Format,**
- Dans le groupe **Styles d'image**, cliquez sur **un style qui vous convient**

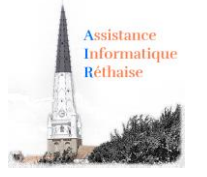

<span id="page-19-0"></span>Comment rogner votre image pour supprimer les zones inutiles avec Word ?

Le **rognage** permet de **supprimer** ou de **masquer** les zones d'une image **en réduisant les bords verticaux et horizontaux**.

Le rognage est souvent utilisé pour masquer ou supprimer une partie d'une image, soit pour mettre en évidence une partie, soit pour supprimer toutes parties non souhaitées.

Effectuez les opérations suivantes :

- 1. Cliquez sur l'image à rogner,
- 2. Dans l'onglet **Format**, puis dans le groupe **Taille**, cliquez sur le bouton **Rogner**

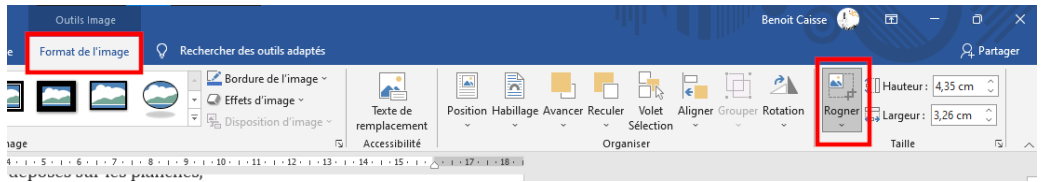

3. Faites glisser les **poignées de rognage** (de couleur noire situées en bordure de l'image) jusqu'à l'emplacement souhaité, puis cliquez en dehors de l'image.

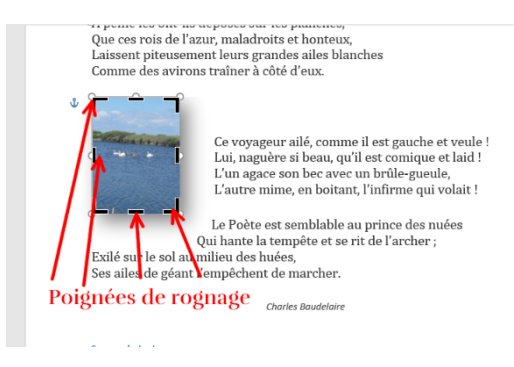

**Conseil :** Vous pouvez positionner la partie rognée en déplaçant la zone de rognage (en faisant glisser les bords du rectangle de rognage) ou l'image.

### 2. Insérer un lien internet dans un document Word

<span id="page-19-1"></span>Word vous permet de créer un **lien hypertexte** dans votre document pour accéder rapidement à une page Web ou à un document.

- 1. **Sélectionnez le texte** ou l'image que vous souhaitez afficher en tant que **lien hypertexte**.
- 2. Sous l'onglet **Insertion**, dans le groupe **Liens**, cliquez sur **Lien hypertexte** .Vous pouvez également cliquer avec le **bouton droit** sur le texte ou l'image, puis cliquer sur **Lien hypertexte** dans le menu contextuel.

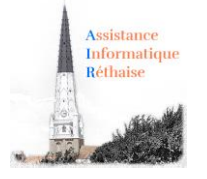

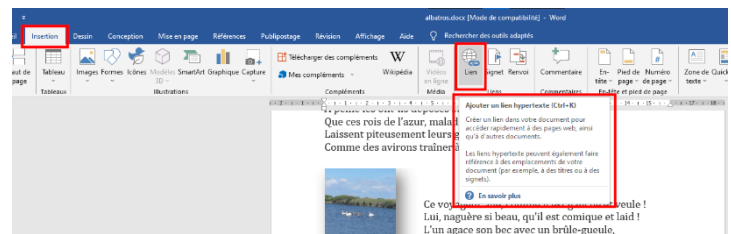

- 3. Effectuez les actions suivantes :
	- 1. Pour créer un lien vers une page web existante, cliquez sur le bouton **Fichier ou page web existant(e)** sous **Lier à**
	- 2. Dans la zone **Adresse** tapez ou coller l'**adresse de la page Web** vers lequel le lien pointera
	- 3. Puis, dans la zone **Texte à afficher** tapez **le texte de votre choix** qui sera affiché pour ce lien (reste grisé pour une image)
	- 4. Pour personnaliser l'**info-bulle** qui apparaît lorsque vous laissez le **pointeur sur le lien hypertexte**, cliquez sur **Info-bulle** puis tapez le **texte de votre choix**.

Si vous n'indiquez pas d'info-bulle, Word utilise le chemin d'accès ou l'adresse du fichier comme infobulle.

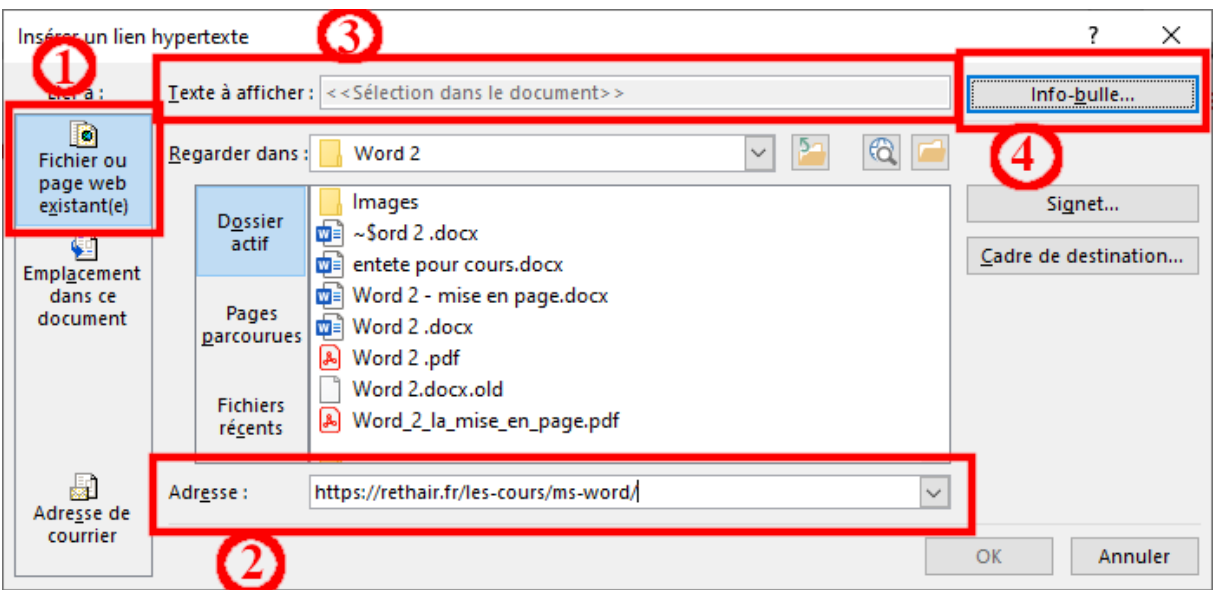

<span id="page-20-0"></span>**Astuce** : Word crée un lien hypertexte pour vous, lorsque vous appuyez sur **Entrée** ou sur la **barre d'espace** après avoir tapé l'adresse d'une page web existante (par exemple, rethair.fr).

#### 3. Insérer un graphique SmartArt

Un graphique **SmartArt** offre une **représentation visuelle d'informations**, permettant d'améliorer le poids d'un message. Les graphiques **SmartArt** peuvent être des listes graphiques, des diagrammes de processus, des organigrammes, des graphiques complexes …

Exemple avec l'une des opérations suivantes :

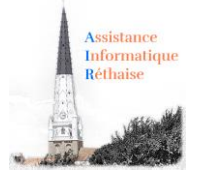

#### <span id="page-21-0"></span>Insérer un graphique SmartArt et ajouter du texte

1. Sous l'onglet **Insertion**, dans le groupe **Illustrations,** cliquez sur le bouton **SmartArt**,

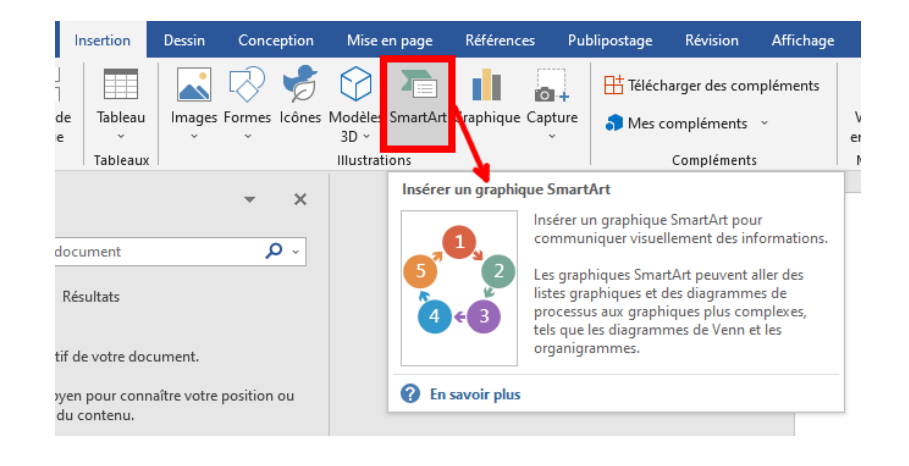

2. Cliquez sur le graphique **SmartArt** qui convient le mieux à votre présentation

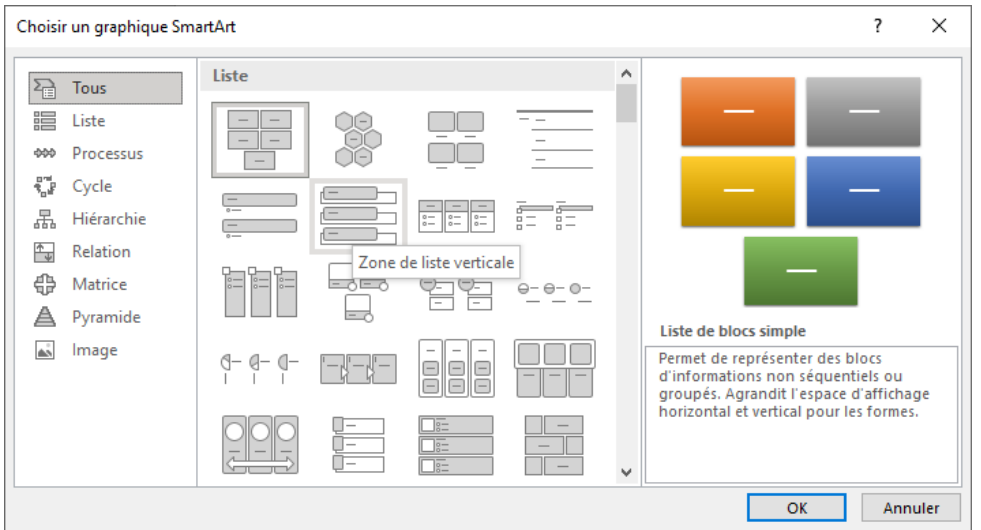

3. Le graphique sélectionné apparait alors dans le document à l'emplacement du curseur de saisie

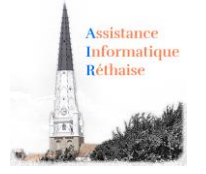

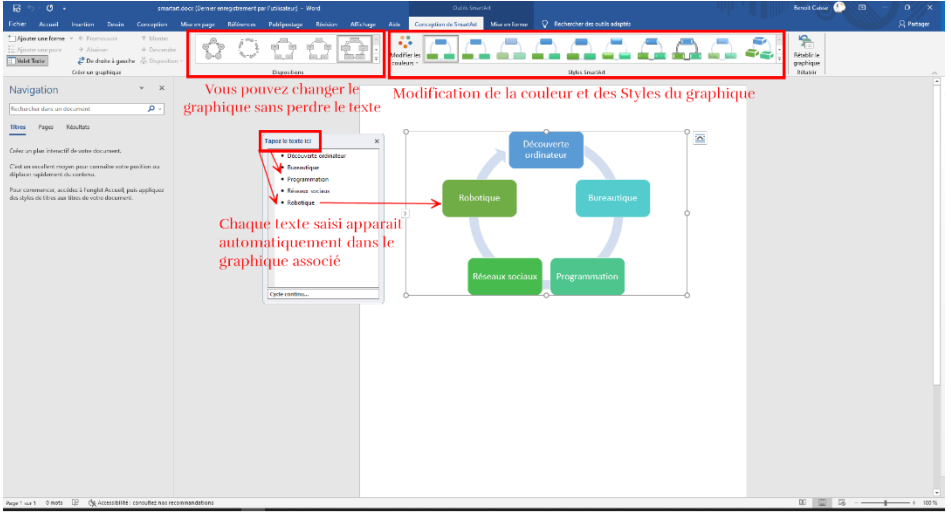

- 4. Dans le **Volet de texte**, tapez le texte à inclure dans le graphique SmartArt. Lorsque vous avez terminé, cliquez sur le **X** pour fermer le **Volet de texte**.
- 5. Vous pouvez modifier les couleurs ou les formes via le groupe **Style SmartArt**
- 6. Si la disposition ne vous plait pas, vous pouvez la changer via le groupe **Disposition**

**Astuce :** Vous pouvez ajouter du texte directement dans une forme de graphique SmartArt en cliquant sur **[TEXTE]** dans la forme, puis en tapant le texte souhaité.

**Astuce :** En sélectionnant un graphique, puis avec un clic droit vous avez accès

<span id="page-22-0"></span>Si le volet de texte ou le bandeau n'est pas visible

- a. Cliquez sur le graphique SmartArt.
- b. Sur le côté gauche bandeau **Conception de SmartArt**, cliquez sur **Volet de Texte**.

#### 4. Insérer un fichier dans un document Word

<span id="page-22-1"></span>*Comment insérer un fichier dans un document Word.*

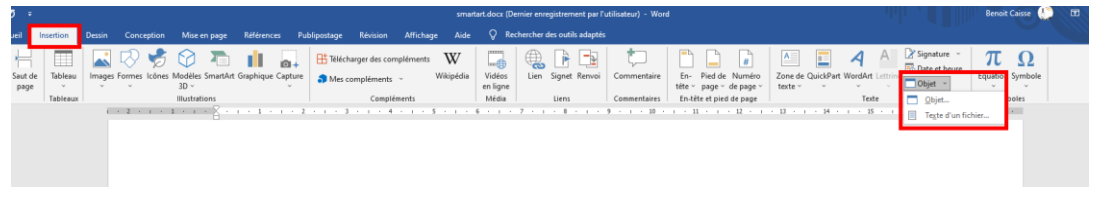

Pour insérer un fichier dans un document Word, vous devez :

- 1. Cliquer sur l'onglet **Insertion**
- 2. Cliquer sur l'icône **Objet** [d](file:///C:/Downloaded%20Web%20Sites/www.coursinfo.fr/word/les-fonction-de-base-word-niveau-2/inserer-fichier-word/icone-objet/index.htm)ans le groupe **Texte**.

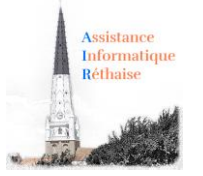

3. Cliquer sur l'onglet **Créer à partir du fichier**

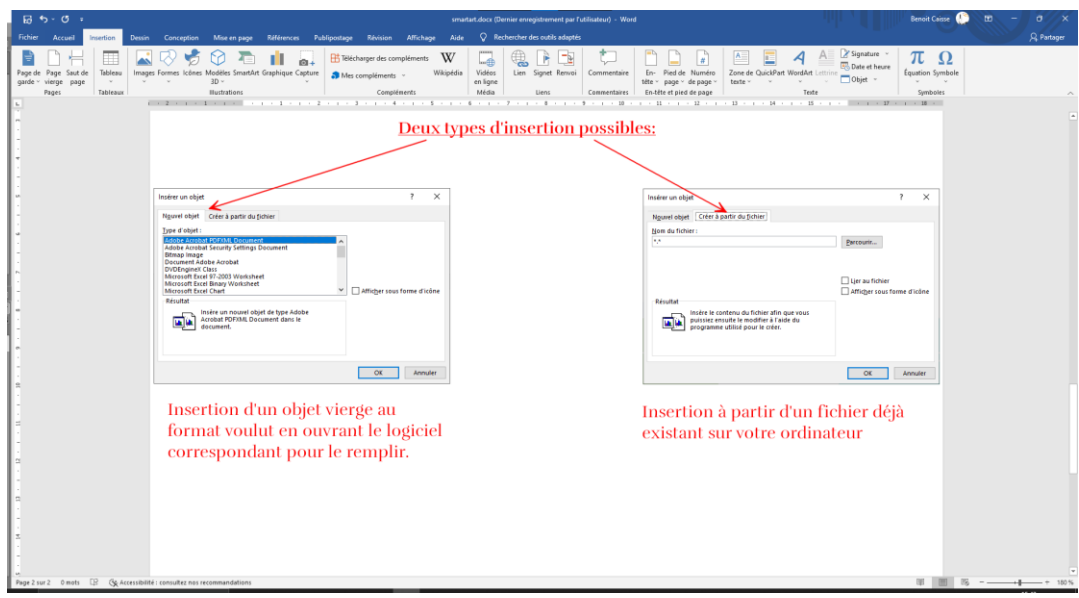

- 4. Cliquer sur le bouton **Parcourir**.
- 5. Recherchez le fichier (.pdf ou autre) à ajouter, puis cliquez sur **Ouvrir**.
- 6. (Facultatif) Dans la boîte de dialogue **Insérer un objet**, cochez la case **Afficher sous forme d'icône** si vous voulez uniquement afficher l'icône du fichier dans votre document. Désactivez cette case à cocher pour afficher la première page du fichier.
- 7. Cliquez sur **OK**.

<span id="page-23-0"></span>**Information :** Je préfère insérer un fichier déjà existant à la création d'un objet vierge. En effet, l'éditeur intégré est soit limité soit perturbant par son incrustation dans votre page Word.

- 5. Insérer le texte d'un fichier dans un document Word
- 1. Cliquer sur l'onglet **Insertion**
- 2. Cliquer la flèche à côté de l'icône Objet dans le groupe Texte. Puis sur Texte d'un **fichier.**

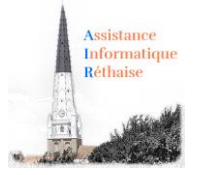

3. Cliquer sur le menu déroulant pour sélectionner le type de fichier (ou tous les fichiers)

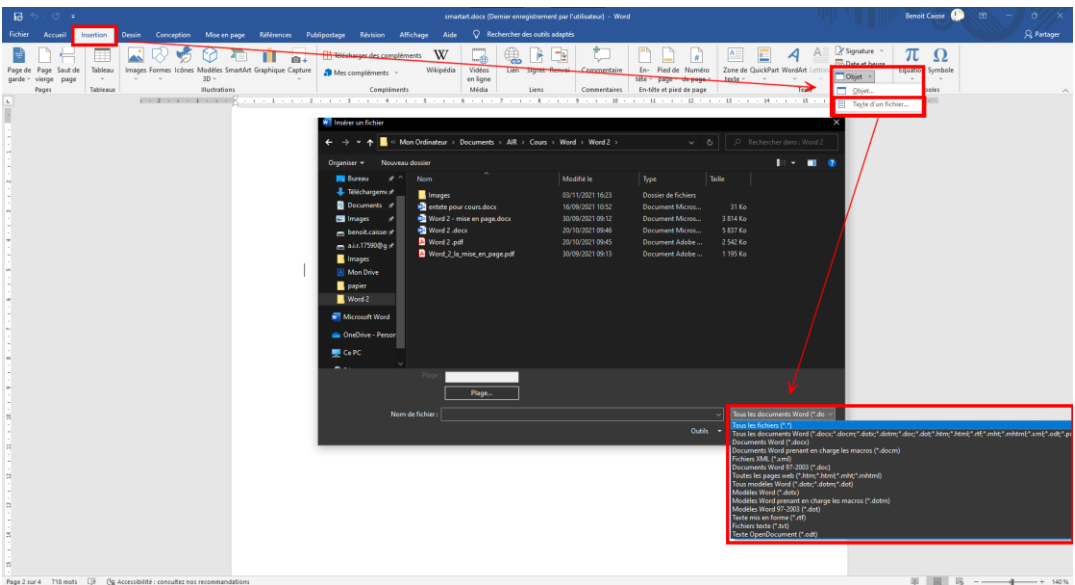

- 4. Recherchez le fichier (.doc ou autre) à ajouter, puis cliquez sur **Ouvrir**.
- 5. Information : Dans la boîte de dialogue **Microsoft Word** informant que la conversion peut prendre du temps, cliquez sur la case **Ok**.

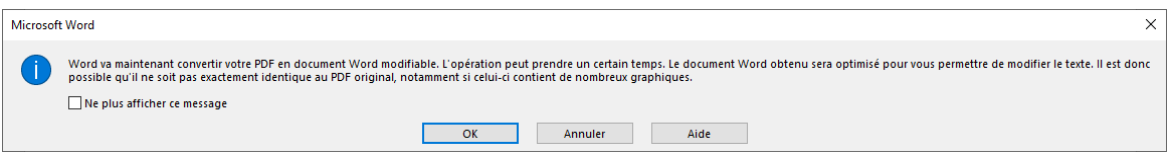

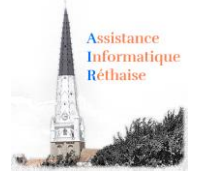

# <span id="page-25-0"></span>3. Comprendre les onglets du ruban :

### 1. L'onglet "Insertion" du ruban

<span id="page-25-1"></span>L'onglet "*Insertion*" fait apparaître les fonctionnalités utiles pour l'insertion d'**images**, de **liens hypertextes**, de **formes**, de **tableaux,** d'**en-tête / pied de page** …

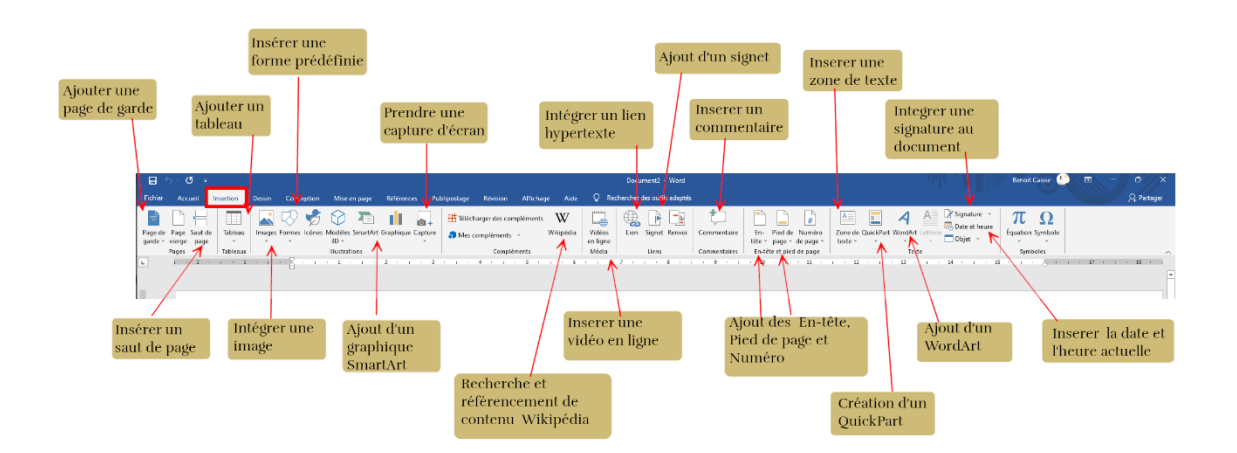

#### *Quelques exemples :*

#### **Insérer une photo**

#### **Article 2**

1. Chacun peut se prévaloir de tous les droits et de toutes les

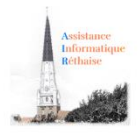

libertés proclamées dans la présente Déclaration, sans distinction

aucune, notamment de race, de couleur, de sexe, de langue, de

*Vous pouvez très facilement insérer une photo pour égayer votre texte. Choisissez ensuite le mode d'habillage (carré, au travers, haut et bas) du texte.*

*Cliquez sur Insertion> Illustrations> Images*

**Insérer des formes prédéfinies (cercle, carré …)**

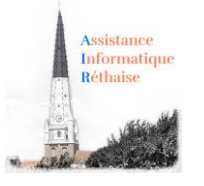

#### Article 19

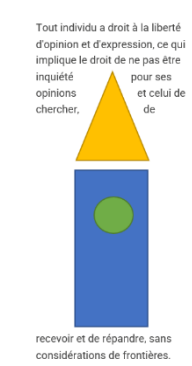

*Vous pouvez très facilement insérer un carré, un rectangle, triangle ou toute autre forme prédéfinie issus de la bibliothèque des formes de Word. Vous pouvez les combiner comme dans notre exemple (taille, couleur, superposition …) Cela égayera votre texte.*

*Cliquez sur Insertion> Illustrations> Formes> Rectangle …*

#### **Insérer un graphique SmartArt**

Un graphique **SmartArt** offre une **représentation visuelle d'informations**, permettant d'augmenter le poids d'un message. Les graphiques **SmartArt** peuvent être des listes graphiques, des diagrammes de processus, des organigrammes, des graphiques complexes …

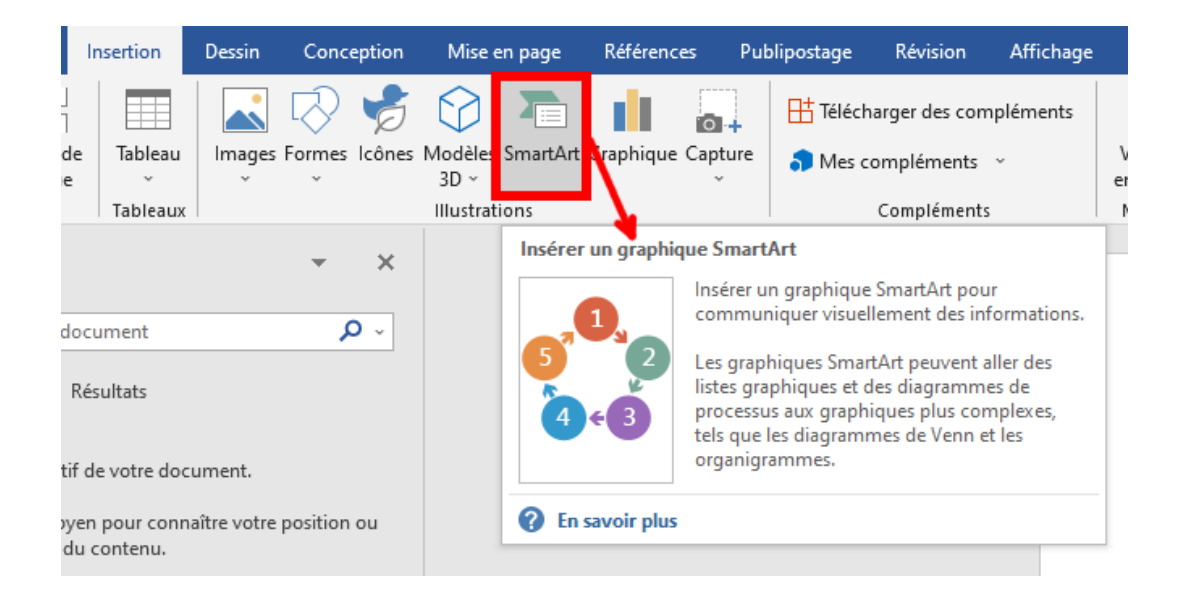

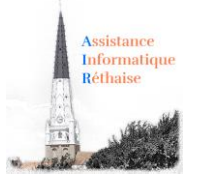

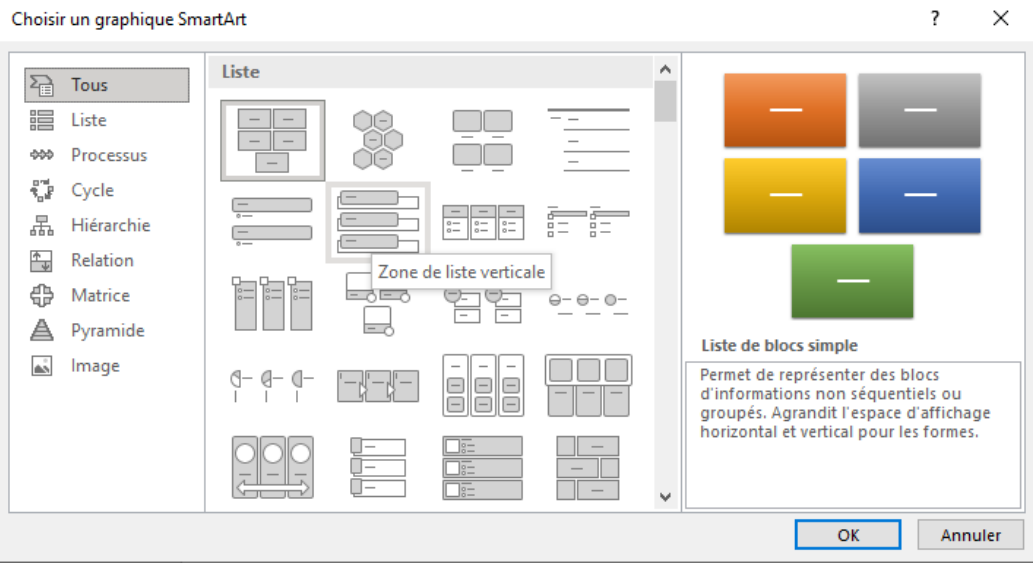

*Cliquez sur Insertion> Illustrations> SmartArt> Liste de blocs simple …*

#### **Insérer une capture d'écran**

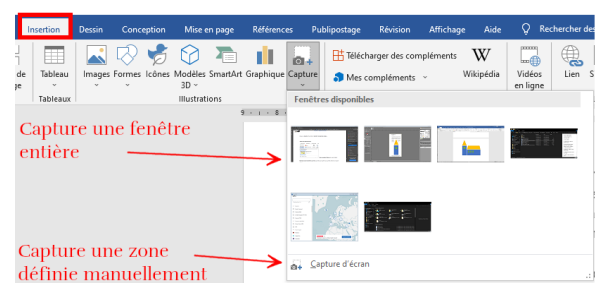

est insérée dans votre document Word.

*Faire une capture d'écran à partir de Word est un jeu d'enfant.*

*Si vous souhaitez effectuer une capture d'écran de toute une fenêtre, cliquez sur la vignette endessous de Fenêtres disponibles. Automatiquement, l*a capture d'écran

*Si vous préférez enregistrer un instantané d'une partie seulement de la fenêtre, Minimisez toutes les fenêtres ouvertes sauf celle pour laquelle vous souhaitez réaliser une capture d'écran.*

*Cliquez sur la ligne Capture d'écran, Word se minimisera et vous pourrez dessiner le cadre de la capture à réaliser.*

*Cliquez sur Insertion> Illustrations> Capture> Capture d'écran*

**Insérer une vidéo**

**Ancienne version de Word**

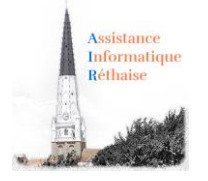

#### Insérer une vidéo

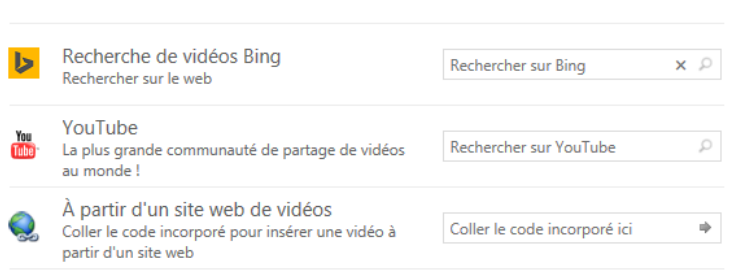

*Vous pouvez très facilement insérer une vidéo pour égayer votre texte. Choisissez votre vidéo en interrogeant les moteurs de recherche Bing, YouTube …*

*En un clic, la vidéo est incorporée dans votre document Word.*

*Cliquez sur Insertion> Média> Vidéo* 

*en ligne> rechercher sur Youtube …*

#### **Version récente de Word**

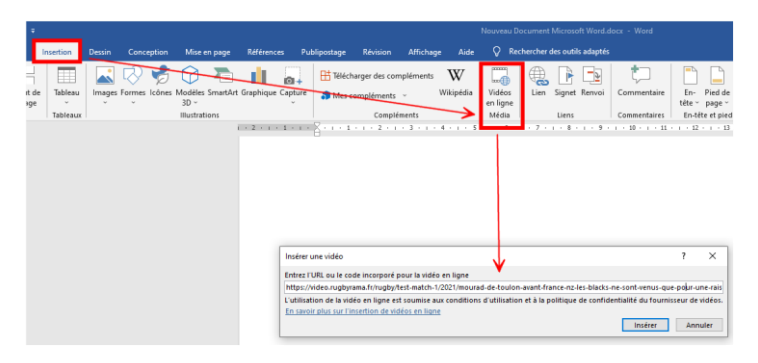

*Pour insérer une vidéo, vous devez coller le lien internet de la vidéo récupéré depuis votre navigateur.* 

*Attention :* vous pouvez avoir le message suivant ou encore avoir une vidéo qui ne se lance pas en fonction des restrictions imposées par les sites.

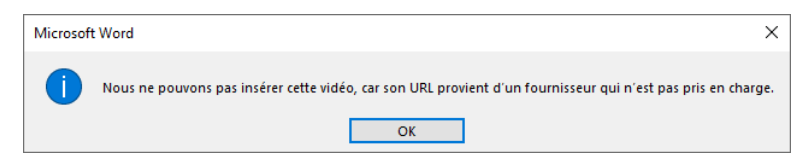

#### **Insérer un lien hypertexte**

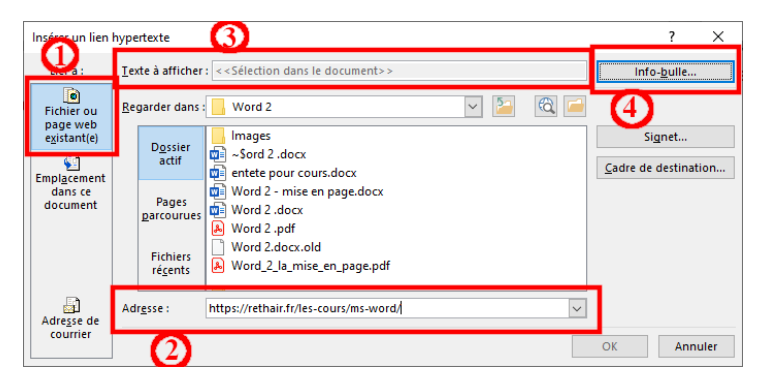

*Vous pouvez très facilement insérer un lien web pour envoyer le lecteur vers plus de contenu ou citer une source de votre texte.*

*Cliquez pour accéder au site [: Réthair](https://rethair.fr/les-cours/ms-word/)  [les cours Word](https://rethair.fr/les-cours/ms-word/)*

*Cliquez sur Insertion> Liens> Lien hypertexte*

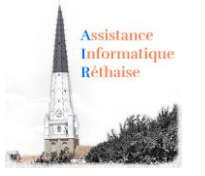

#### **Insérer un en-tête au document**

*L'en-tête est une zone qui apparait dans la marge supérieure de chaque page d'un document.* 

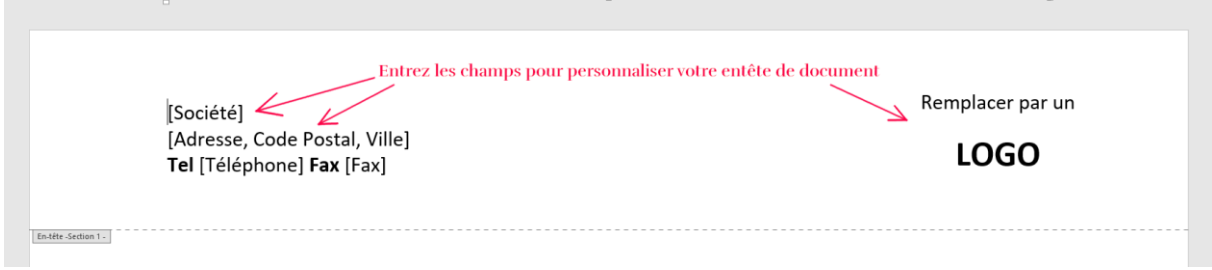

*Un en-tête comprend généralement :*

*-Numéro de page*

- *– Nom du fichier*
- *– titre du document, nom de l'auteur*
- *– Date du jour*

*Cliquez sur Insertion > QuickPart > Champ > Noms de champs > Page pour les champs prédéfinis.*

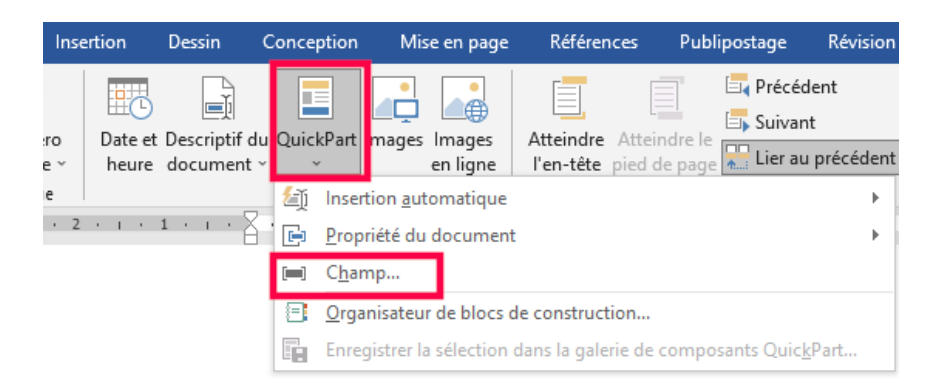

Vous pouvez choisir de partir des nombreux en-têtes prédéfinis de Word, mais vous pouvez aussi partir de zéro.

#### **Insérer un pied de page au document**

*Le pied de page est une zone qui apparait dans la marge inférieure de chaque page d'un document.*

*Vous pouvez insérer un pied de page à votre document pour rappeler le nom du fichier, la date du jour, le numéro de la page etc.*

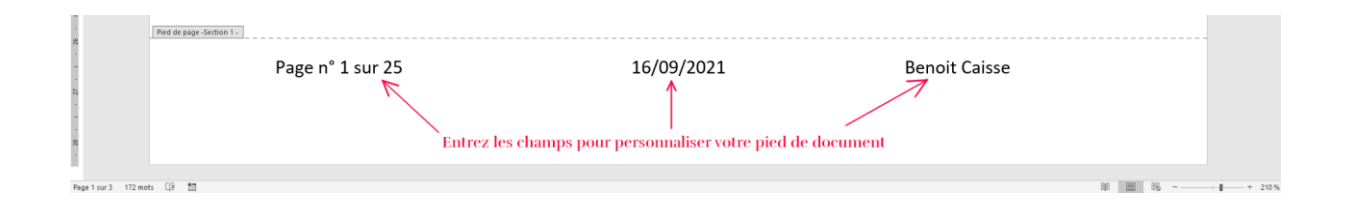

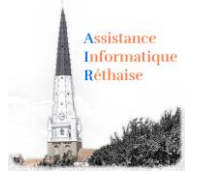

### 2. L'onglet "Mise en Page" du ruban Word

<span id="page-30-0"></span>L'onglet *"Mise en page"* contient toutes les commandes nécessaires pour mettre en forme vos documents au niveau Page.

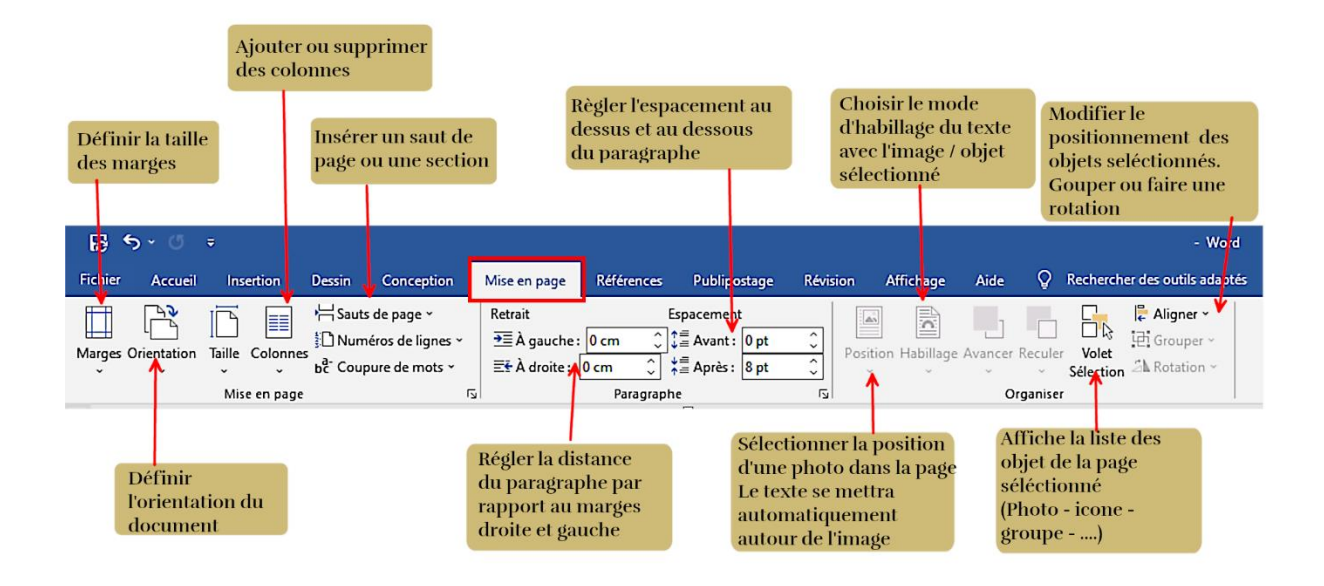

#### *Quelques exemples :*

#### **Tailles des marges**

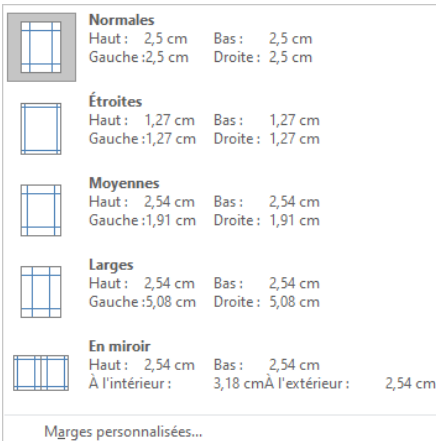

*Les marges de page sont des espaces vides laissés autour des bords de la page. En règle générale, vous insérez du texte et des graphismes dans la zone imprimable entre les marges.*

*Cependant, vous pouvez placer certains éléments dans les marges, par exemple, des en-têtes, des pieds de page et des numéros de page.*

*Cliquez sur Mise en Page> Marges> Normales*

**Orientation Portrait ou Paysage de la page**

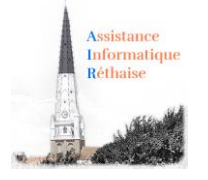

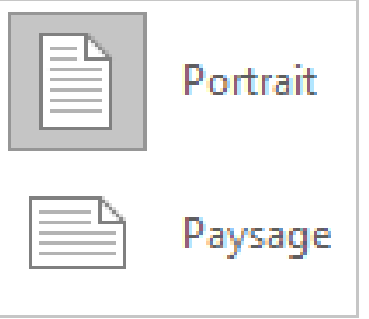

*Avec l'orientation Paysage, la feuille est orientée dans le sens de la longueur.*

*Pour l'orientation Portrait, la feuille sera orientée dans le sens de la hauteur.*

#### *Cliquez sur Mise en Page> Orientation> Portrait*

#### **Disposer votre texte en colonnes**

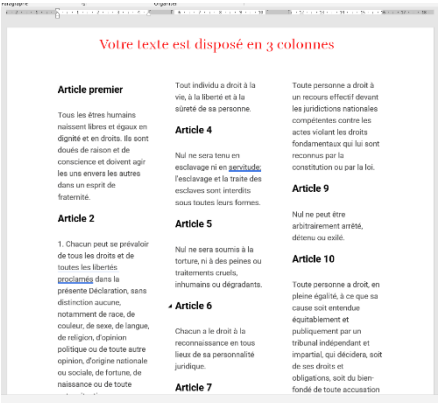

*Pour égayer un document assez long, et le rendre plus attrayant, pourquoi ne pas disposer votre texte en colonnes* comme dans les journaux.

*Cliquez sur Mise en Page> Colonnes> Trois*

#### **Ajuster l'espacement entre les lignes (paragraphes)**

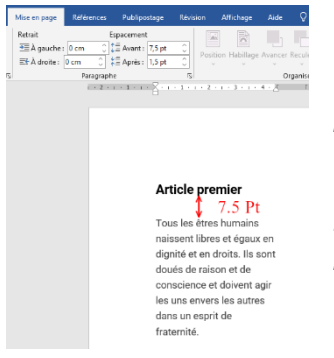

*Vous pouvez ajuster l'espacement entre les lignes d'un document pour le rendre plus lisible.*

*Dans cet exemple, on a défini un espacement de 12 points entre les 2 lignes.*

*Cliquez sur Mise en Page> Paragraphe> Espacement> 12pt*

#### **Positionner une image avec habillage du texte**

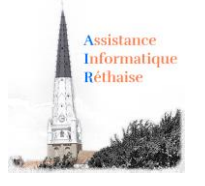

#### Article 2

1. Chacun peut se prévaloir de tous les droits et de toutes les libertés

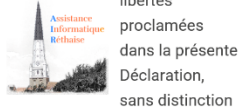

aucune, notamment de race, de couleur, de sexe, de langue, de religion, d'opinion politique ou de toute autre opinion, d'origine nationale ou sociale, de fortune,

#### Article 5

Nul ne sera soumis à la torture, ni à des peines ou traitements cruels, inhumains ou dégradants.

#### Article 6

Chacun a le droit à la reconnaissance en tous lieux de sa personnalité juridique.

Artiolo 7

*La position et le comportement de l'image dans le texte s'appellent l'habillage. Vous pouvez insérer l'image sur une ligne de texte, comme s'il s'agissait d'une lettrine, ou la faire glisser librement au-dessus du texte en choisissant différentes options d'habillage (en carré, rapproché, au travers, derrière le texte …) du texte avec l'image. De nombreux habillages sont disponibles et paramétrables* 

#### *Cliquez sur Mise en Page> Organiser> Habillage> Rapproché*